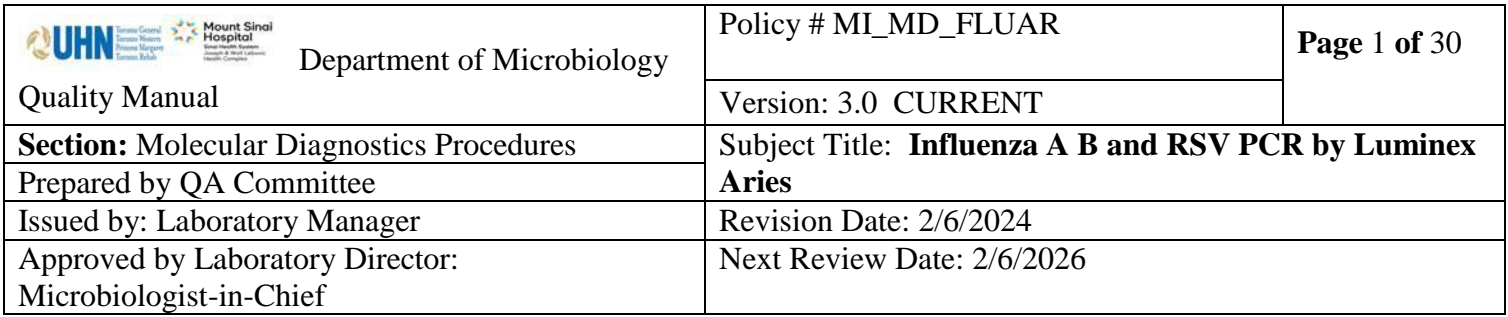

**Uncontrolled When Printed**

# **TABLE OF CONTENTS**

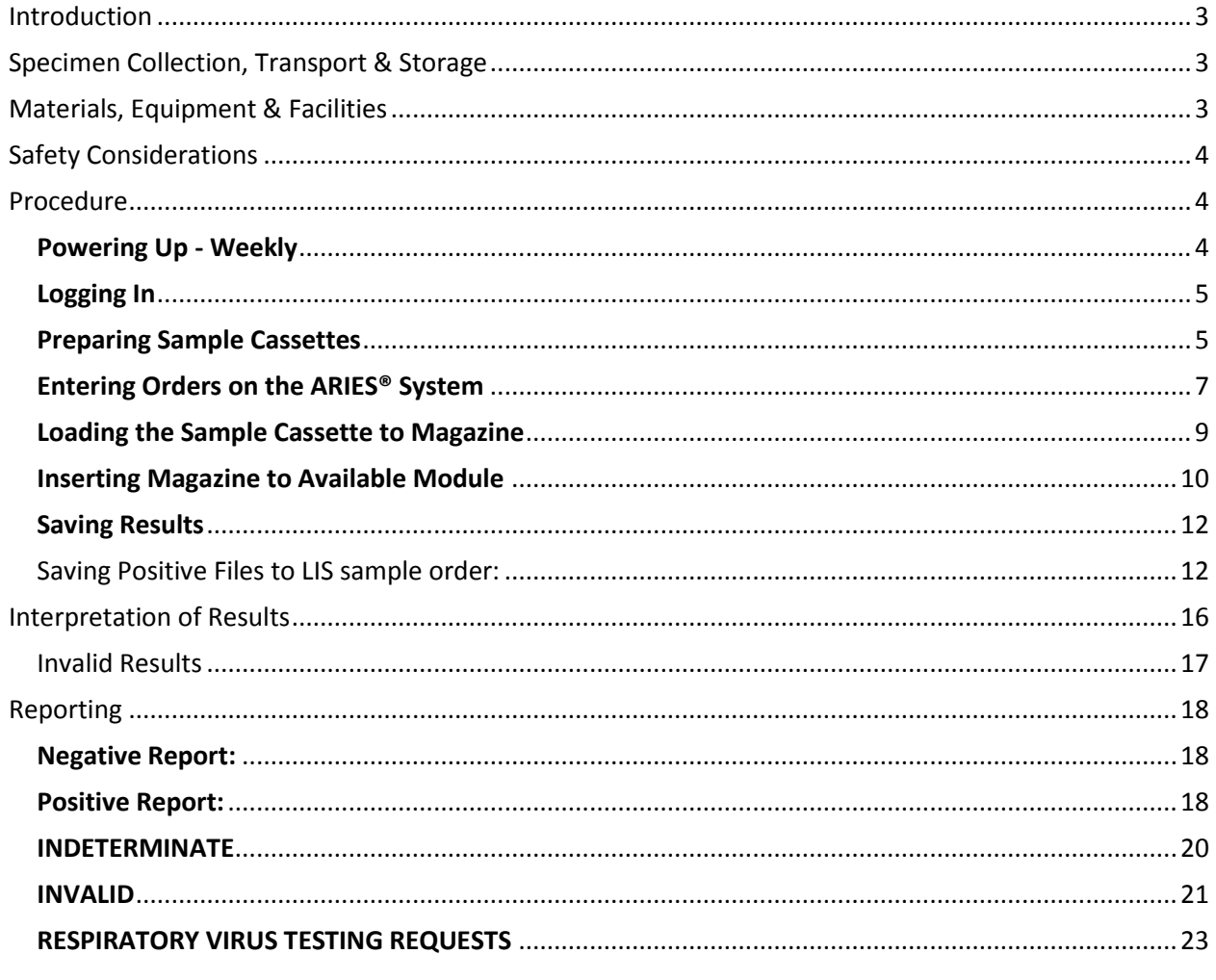

UNIVERSITY HEALTH NETWORK/MOUNT SINAI HOSPITAL, DEPARTMENT OF MICROBIOLOGY

*NOTE: This document is Uncontrolled When Printed.* 

*Any documents appearing in paper form that do not state "CONTROLLED COPY " in red print are not controlled and should be checked against the document (titled as above) on the server prior to use.*

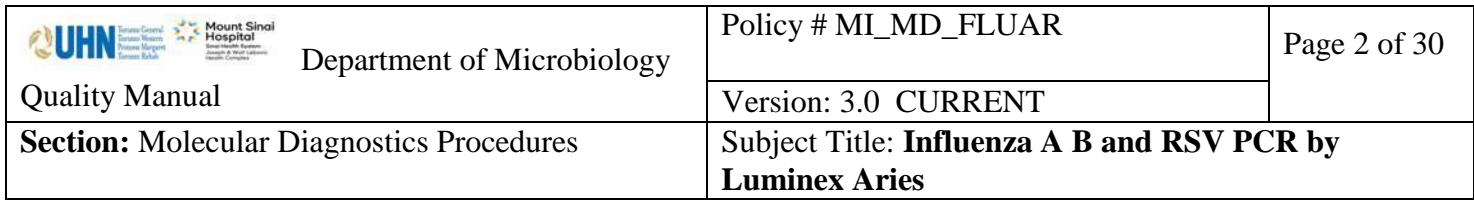

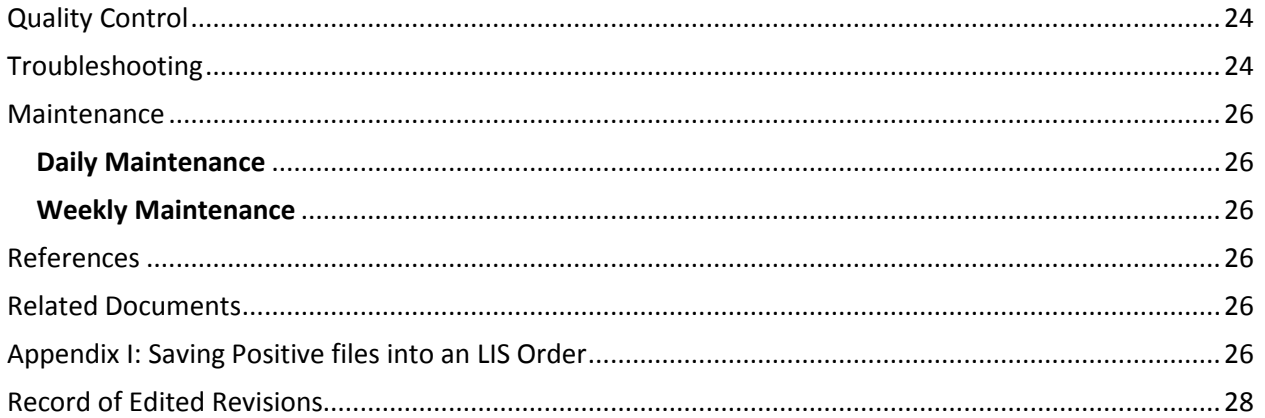

UNIVERSITY HEALTH NETWORK/MOUNT SINAI HOSPITAL, DEPARTMENT OF MICROBIOLOGY

*NOTE: This document is Uncontrolled When Printed.* 

*Any documents appearing in paper form that do not state "CONTROLLED COPY" in red print are not controlled and should be checked against the document (titled as above) on the server prior to use.*

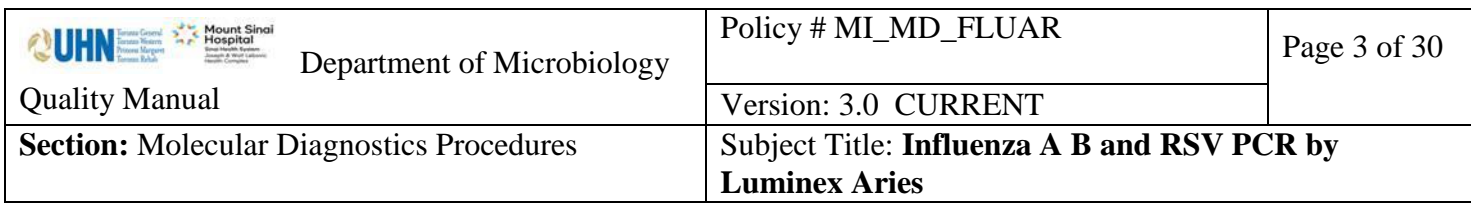

#### <span id="page-2-0"></span>**Introduction**

The ARIES® Flu A/B & RSV Assay uses Luminex Corporation's PCR chemistry in combination with the Luminex® ARIES System. The ARIES System is capable of automated nucleic acid extraction, purification, real-time PCR detection of nucleic acid sequences, and data analysis. The ARIES Flu A/B & RSV Assay can directly detect and differentiate three respiratory pathogens: influenza A virus (H1N1including seasonal, pandemic 2009 (pdm09), H3N2 (seasonal and variant (H3N2v)), influenza B virus (Yamagata and Victoria), and respiratory syncytial virus (RSV-A and RSV-B) from nucleic acid in nasopharyngeal swab (NPS) specimens from patients with signs and symptoms of respiratory tract infection.

# <span id="page-2-1"></span>**Specimen Collection, Transport & Storage**

- 1. Nasopharyngeal swab (NPS) samples should be obtained by appropriately trained individuals and stored in appropriate Universal Transport Medium (UTM) and Bartels FlexTrans (FT) transport medium.
- 2. BAL are collected in a sterile container and should be spun prior to testing if viscous or bloody.
- 3. Sputum: Reject with statement stating: "Test not performed due to unsuitable specimen type. Please submit Nasopharyngeal (NP) Swab or Bronchoalveolar Lavage (BAL)."
- 4. ETT: Test, but add statement stating: "This specimen type has NOT been validated for this test. Please interpret results with caution.

If there will be a long delay before sample processing (greater than three days from the date of collection), samples should be frozen at -70°C or colder and transported on dry ice. Samples can be stored refrigerated at 2<sup>o</sup>C to 8<sup>o</sup>C for up to three days from the date of collection. If samples will be used after three days from the date of collection, store frozen at -70°C or colder. Store left - over samples at -70°C or colder.

#### <span id="page-2-2"></span>**Materials, Equipment & Facilities**

ARIES® Flu A/B & RSV Assay (Part Number 50-10014) contains 24 assay cassettes. The cassettes are shipped with cooling packs. Store at room temperature (15°C to 30°C) after receipt.

UNIVERSITY HEALTH NETWORK/MOUNT SINAI HOSPITAL, DEPARTMENT OF MICROBIOLOGY

*NOTE: This document is Uncontrolled When Printed.* 

*Any documents appearing in paper form that do not state "CONTROLLED COPY" in red print are not controlled and should be checked against the document (titled as above) on the server prior to use.*

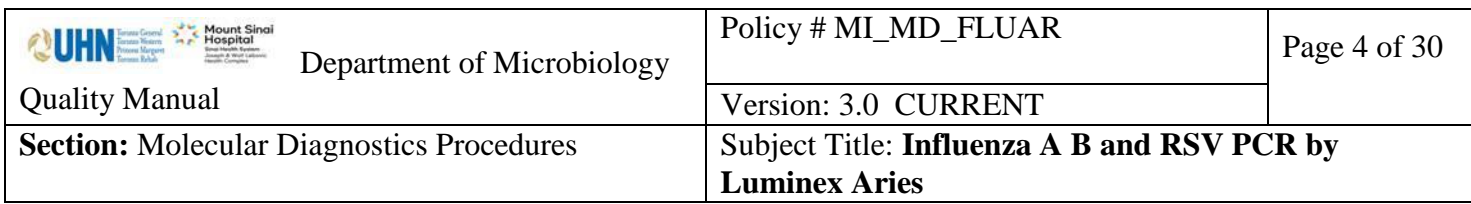

Always check the expiration date on the kit box and cassettes.

ARIES® Flu A/B & RSV Assay Protocol File Kit (Part Number CN-0327-01)

Assay protocol file provided on a USB (89-00010-00-327) and package insert (89-30000-00-

490)

Luminex® ARIES® System and accessories

- System magazines
- Sample Prep Tray
- Hand-held barcode reader

Variable volume Ranin Pipette: 1000uL Aerosol Resistant Tips (ART) Powder free gloves Biological Safety Cabinet Vortex mixer

# <span id="page-3-0"></span>**Safety Considerations**

*PPE required:*

- *Lab coat*
- *Gloves*
- *Eye or face protection*

For further information, consult the Safety Data sheet.

# <span id="page-3-1"></span>**Procedure**

# <span id="page-3-2"></span>**Powering Up - Weekly**

Push the power button (Do not hold) located at the front of the instrument. Powering up the ARIES System may take a few minutes.

The ARIES<sup>™</sup> status screen is the first screen that displays once the instrument is powered up which allows you to monitor your runs.

UNIVERSITY HEALTH NETWORK/MOUNT SINAI HOSPITAL, DEPARTMENT OF MICROBIOLOGY

*NOTE: This document is Uncontrolled When Printed.* 

*Any documents appearing in paper form that do not state "CONTROLLED COPY" in red print are not controlled and should be checked against the document (titled as above) on the server prior to use.*

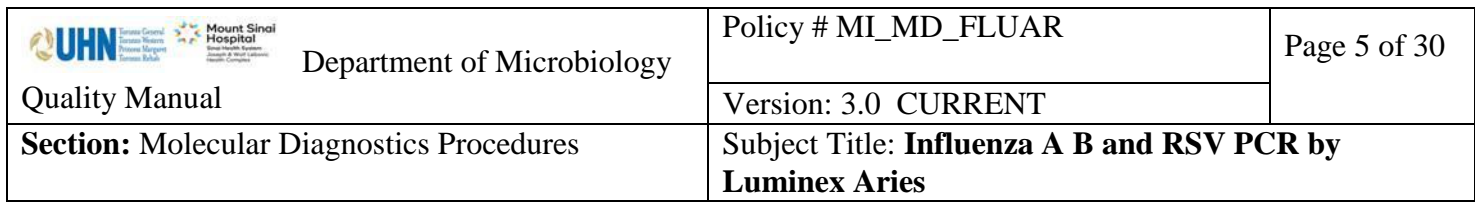

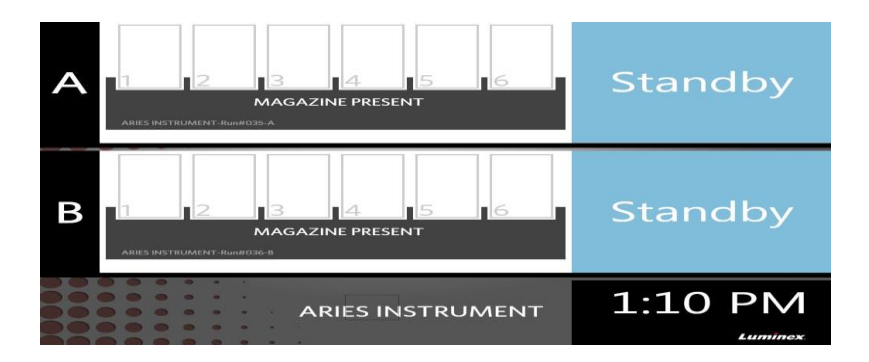

# <span id="page-4-0"></span>**Logging In**

Touch or click anywhere within the ARIES status screen.

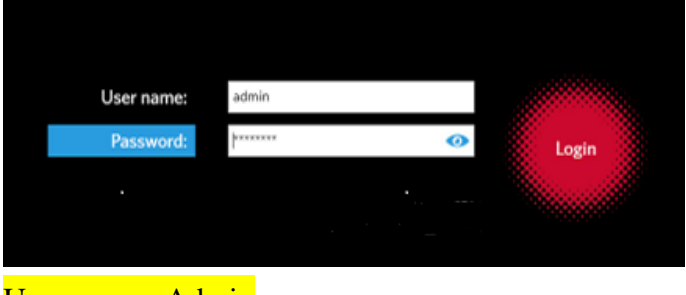

User name : Admin Password. : password

<span id="page-4-1"></span>**Preparing Sample Cassettes**

*Cautionary notes:* Avoid creating aerosols. Use only ART tips. Change gloves frequently. Dispose of waste properly, in sealed discard bags. Avoid cross contamination. Do not wear gloves when using the keyboards, barcode reader and ARIES® touch screen

- 1. Place the sample tube in the Sample Prep Tray.
- 2. Remove the assay cassette from its packaging and visually inspect the cassette for any damage. If the cassette(s) appears damaged in any way or if you see any leaks, DO NOT USE THE CASSETTE.
- 3. Close the cassette cap to seal the cassette sample chamber.
- 4. Attach the small sample barcode on the side of the cassette.

UNIVERSITY HEALTH NETWORK/MOUNT SINAI HOSPITAL, DEPARTMENT OF MICROBIOLOGY

*NOTE: This document is Uncontrolled When Printed.* 

*Any documents appearing in paper form that do not state "CONTROLLED COPY" in red print are not controlled and should be checked against the document (titled as above) on the server prior to use.*

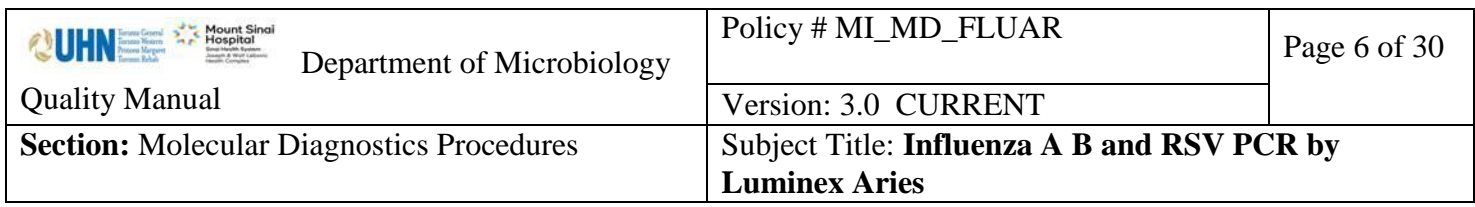

5. Pull the tab to remove the foil seal on the back of the cassette. Use caution when pulling the back seal off the cassettes. **The foil is sharp and may cause injury.** Ensure all foil and plastic is removed from the cassette.

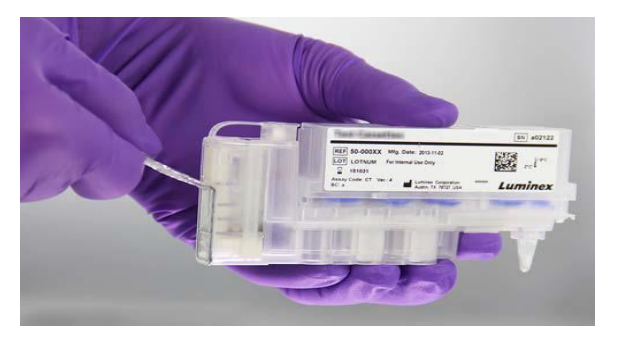

6. Place the cassette in the Sample Prep Tray next to the sample.

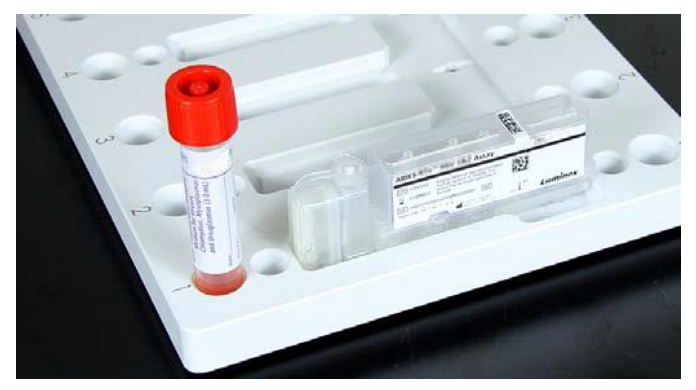

*NOTE: Set-up one sample at a time.*

- 7. Vortex the primary sample for 5 to 10 seconds to homogenize the mixture.
- 8. Open the cassette cap to access the cassette sample chamber.
- 9. Using an 1000ul pipettor and aerosol barrier pipette tip, aspirate 200 μL of sample from the sample tube. Place the sample in the cassette sample chamber by inserting the pipette tip near the bottom of the chamber before expelling the sample.

#### **Ensure that the correct amounts of sample are used.**

10. Close the cassette cap to seal the cassette sample chamber. Failure to ensure the cassette fully closed may cause a delay or failure in results and expose the user to biohazards.

UNIVERSITY HEALTH NETWORK/MOUNT SINAI HOSPITAL, DEPARTMENT OF MICROBIOLOGY

*NOTE: This document is Uncontrolled When Printed.* 

*Any documents appearing in paper form that do not state "CONTROLLED COPY" in red print are not controlled and should be checked against the document (titled as above) on the server prior to use.*

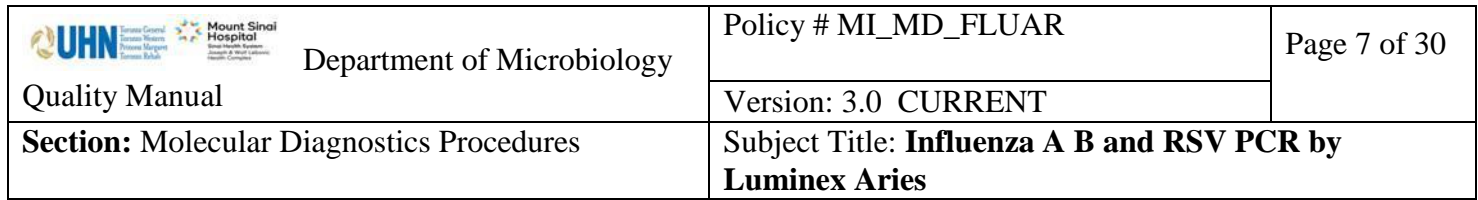

#### <span id="page-6-0"></span>**Entering Orders on the ARIES® System**

1. From System Navigation menu display,

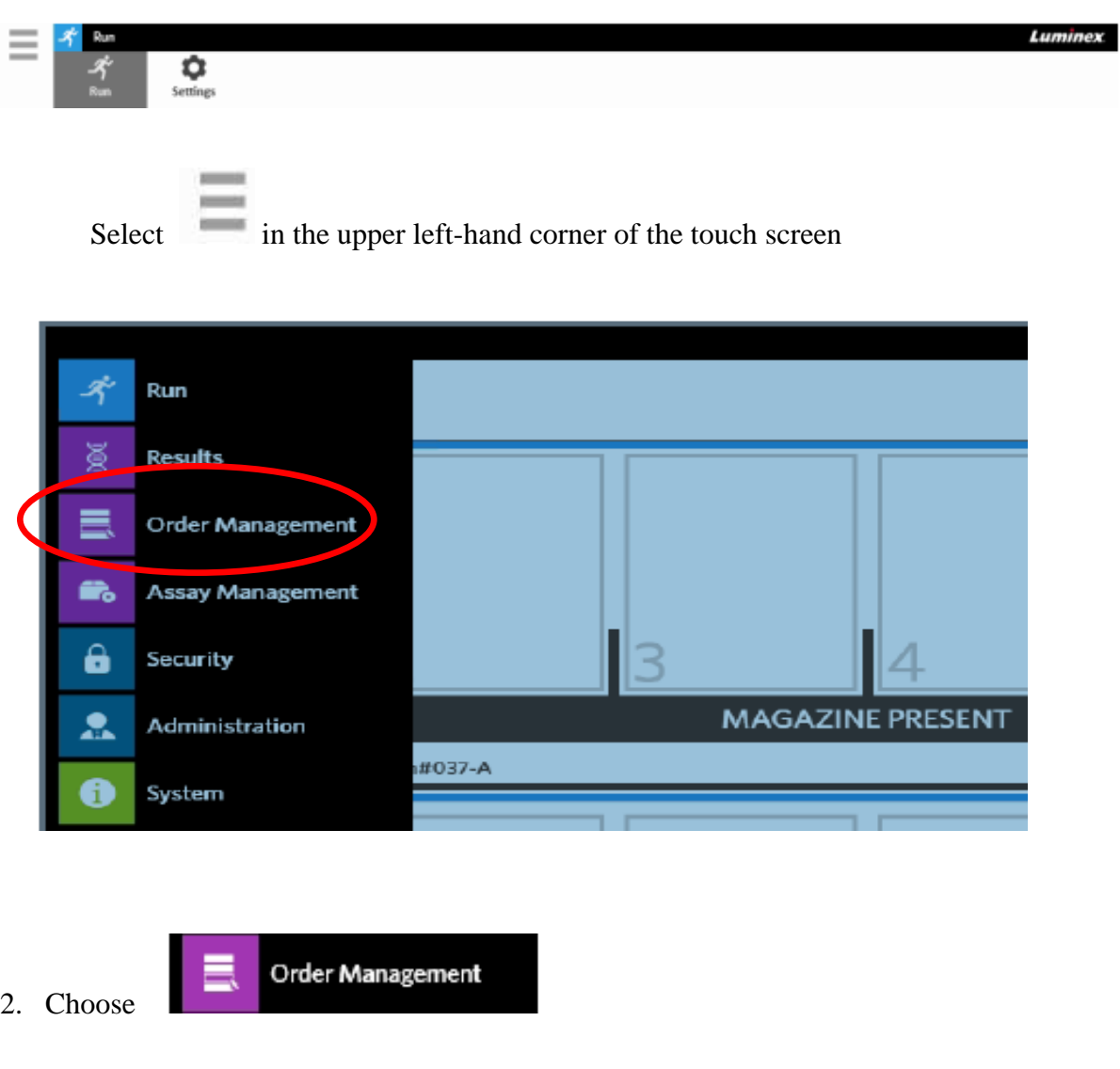

UNIVERSITY HEALTH NETWORK/MOUNT SINAI HOSPITAL, DEPARTMENT OF MICROBIOLOGY

*NOTE: This document is Uncontrolled When Printed.* 

*Any documents appearing in paper form that do not state "CONTROLLED COPY" in red print are not controlled and should be checked against the document (titled as above) on the server prior to use.*

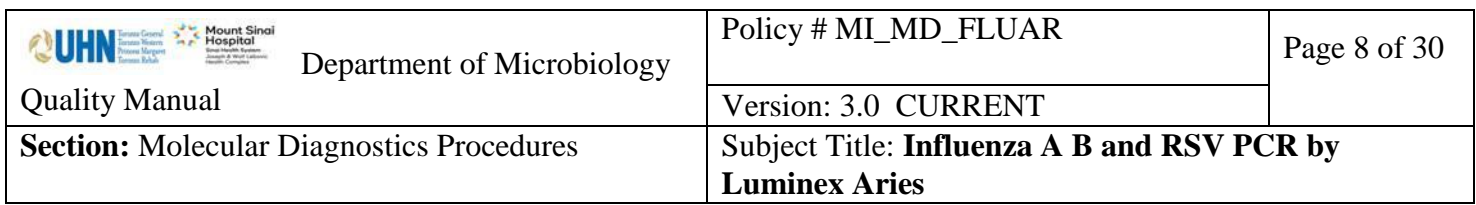

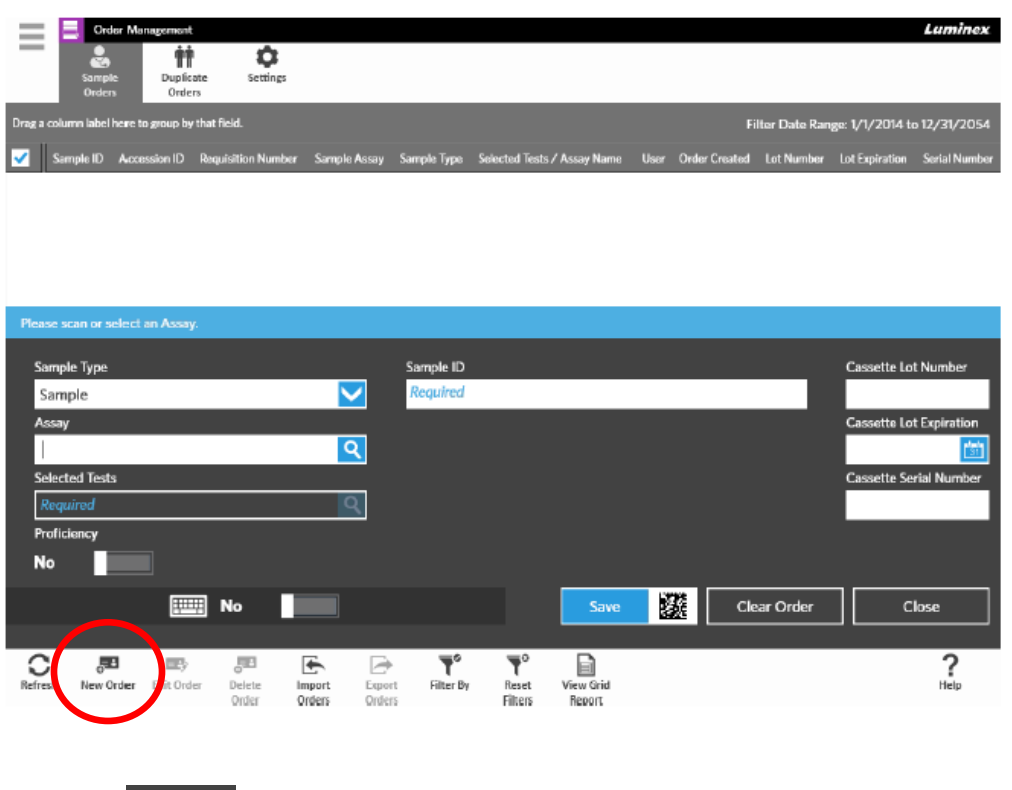

見出

3. Choose **New Order** second icon at the bottom of screen to display the New Order dialog box

- 4. Scan the matrix barcode of assay (ARIES Flu A/B & RSV) found on top or side of the cassette.(Cassette Lot Number, Lot Expiration and Serial Number) with the hand-held barcode reader.
- 5. Scan the sample barcode (Sample ID) with the hand-held barcode reader.

The required sample information can also be entered manually by selecting any field on the New Order dialog box. A touch screen keyboard or a drop-down menu displays. **NOTE : When entering sample information manually , never touch keyboard 123 because it will shrink the screen. (If the screen is missing, it's possible to attach a keyboard into it to return the touchscreen keyboard back on (press new order)**

UNIVERSITY HEALTH NETWORK/MOUNT SINAI HOSPITAL, DEPARTMENT OF MICROBIOLOGY

*NOTE: This document is Uncontrolled When Printed.* 

*Any documents appearing in paper form that do not state "CONTROLLED COPY" in red print are not controlled and should be checked against the document (titled as above) on the server prior to use.*

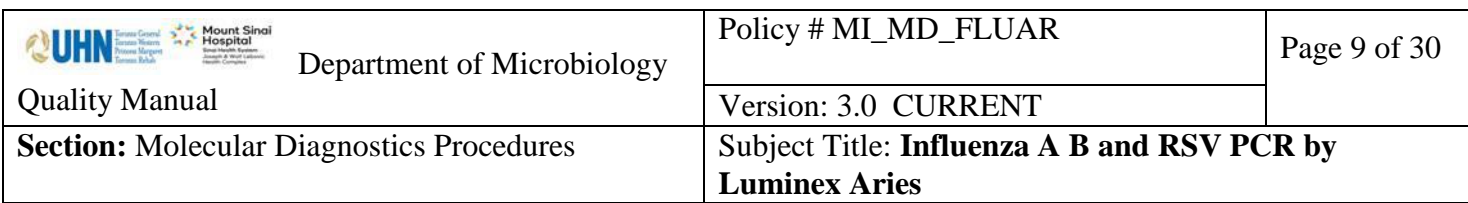

6. Scan the Data matrix barcode on the screen next to Save with the hand-held

淼 Save

barcode reader or manually select Save.

# <span id="page-8-0"></span>**Loading the Sample Cassette to Magazine**

**1.** Ensure that the correct amount of sample is present in sample chamber.

# **Failure to add sample will result in a FALSE NEGATIVE result.**

2. Place the cassette into the magazine by lining the cassette up with the first notch (there is a tab on the cassette that fits into the notch). The PCR tube must face towards the numbers on the magazine.

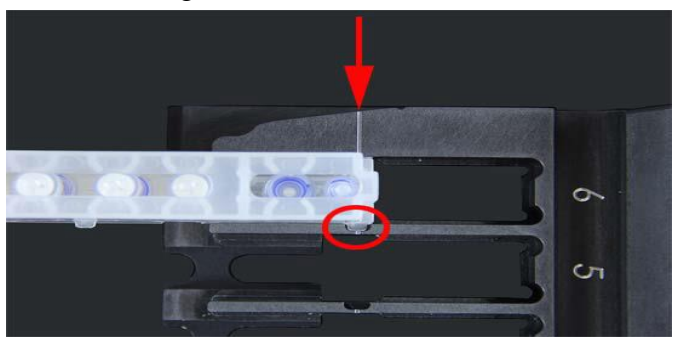

- 3. Gently insert the cassette down into the magazine.
- 4. Gently slide the cassette all the way back towards the numbers. Repeat for all other cassettes

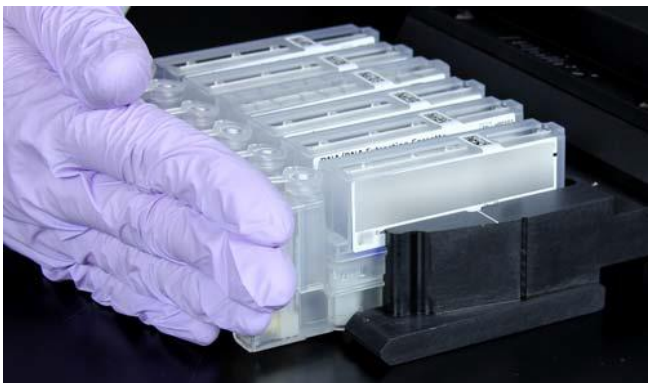

Do not use your index finger to push the cassette into the magazine. You may indirectly dispense the reagent. Luminex recommends using the palm of your hand to slide the cassette into proper position.

UNIVERSITY HEALTH NETWORK/MOUNT SINAI HOSPITAL, DEPARTMENT OF MICROBIOLOGY

*NOTE: This document is Uncontrolled When Printed.* 

*Any documents appearing in paper form that do not state "CONTROLLED COPY" in red print are not controlled and should be checked against the document (titled as above) on the server prior to use.*

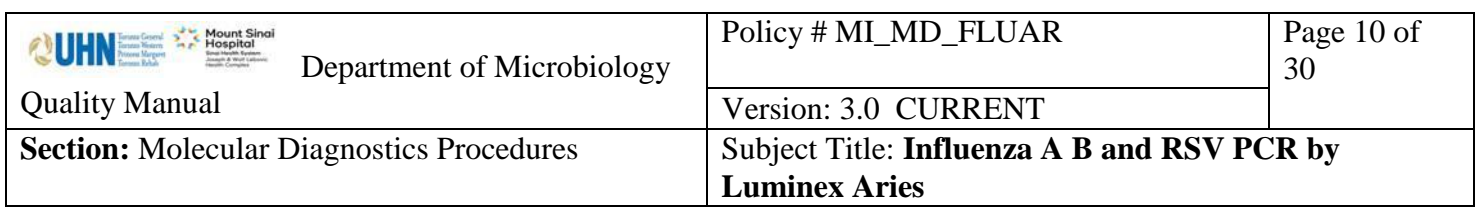

#### <span id="page-9-0"></span>**Inserting Magazine to Available Module**

# *AUTORUN : ONCE THE MAGAZINE HAS BEEN INSERTED THE RUN WILL START AUTOMATICALLY*

Once the magazines are pushed in, the switch of the module is activated and the analyzer initiates automatically. And the magazine cannot be pulled out until the testing is completed. **DO NOT attempt to pull out the magazine from the module once they were pushed into place.** 

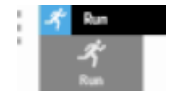

- 1. Select in the upper left-hand corner of the touch screen. The System
	- Navigation menu displays.

**All Street** 

- 2. Change the run name to "yyyymmddyourinitialsrun" number example 20170217zz1
	- a. **IMPORTANT**: Please do NOT use special characters, spaces, or upper-case letters for the run name.

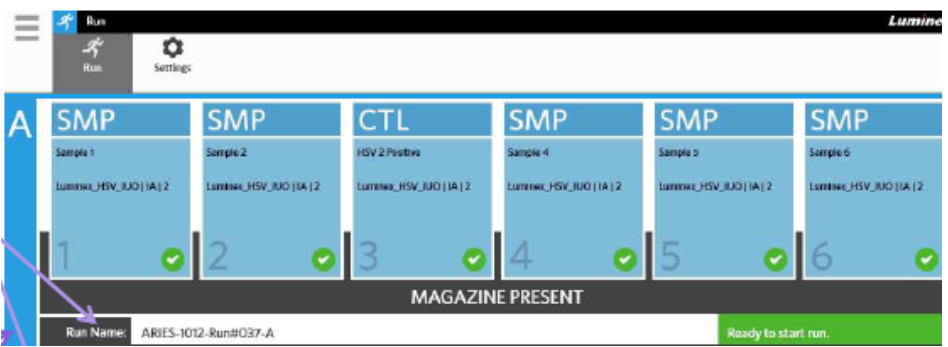

- 3. Align and insert the magazine into the ARIES®System module
- 4. Choose Status to display the status of the magazine(s), their estimated time to completion.

UNIVERSITY HEALTH NETWORK/MOUNT SINAI HOSPITAL, DEPARTMENT OF MICROBIOLOGY

*NOTE: This document is Uncontrolled When Printed.* 

*Any documents appearing in paper form that do not state "CONTROLLED COPY" in red print are not controlled and should be checked against the document (titled as above) on the server prior to use.*

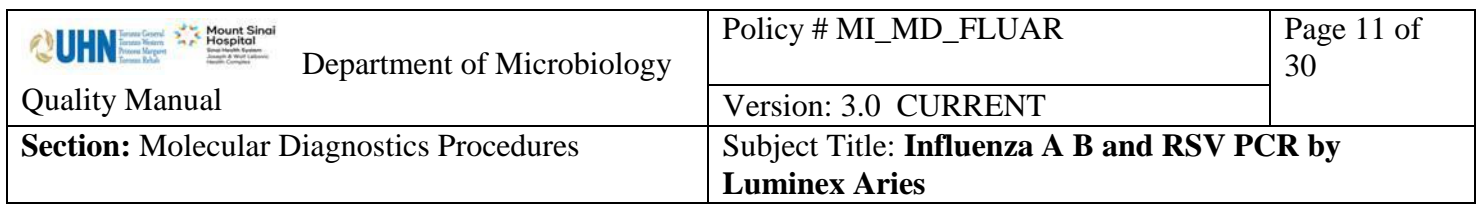

# **Status Screen**

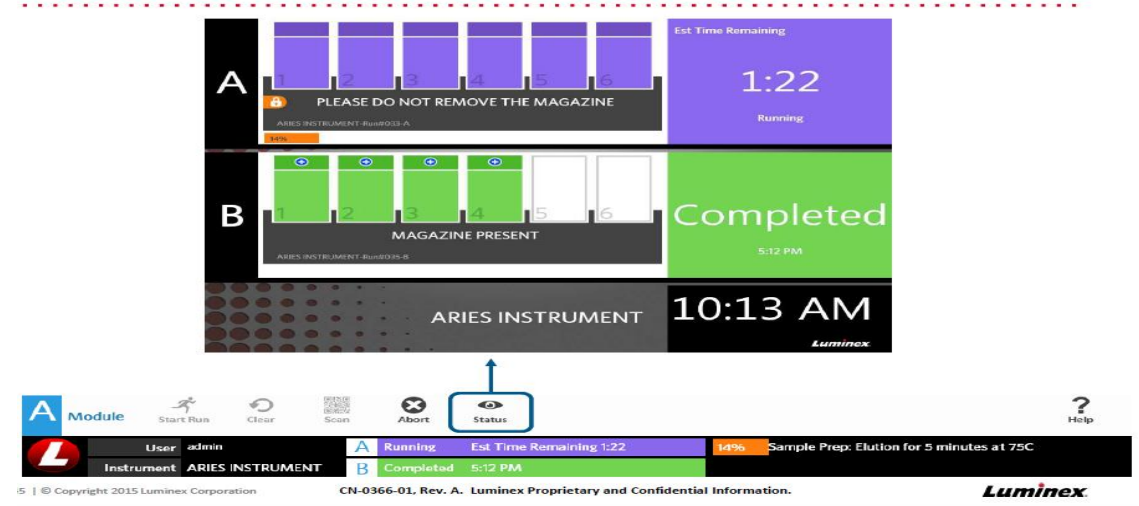

The Run page includes visual indicators such as a status bar, an estimated time to completion indicator, and a Run Complete notification once the run has completed.

UNIVERSITY HEALTH NETWORK/MOUNT SINAI HOSPITAL, DEPARTMENT OF MICROBIOLOGY

*NOTE: This document is Uncontrolled When Printed.* 

*Any documents appearing in paper form that do not state "CONTROLLED COPY" in red print are not controlled and should be checked against the document (titled as above) on the server prior to use.*

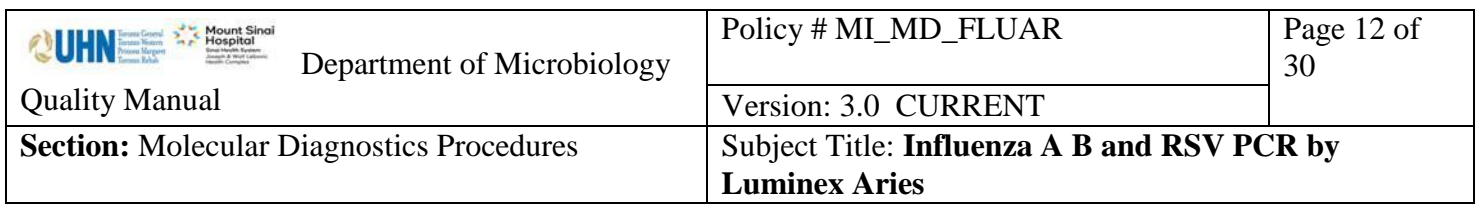

#### <span id="page-11-0"></span>**Saving Results**

The **detailed** report and the individual **summary** report are auto exported to the "1 Aries folder in the T Drive.

Save the positive detailed report from the TDrive/1Aries into the LIS sample order. See [troubleshooting section](#page-23-1) if results fail to export.

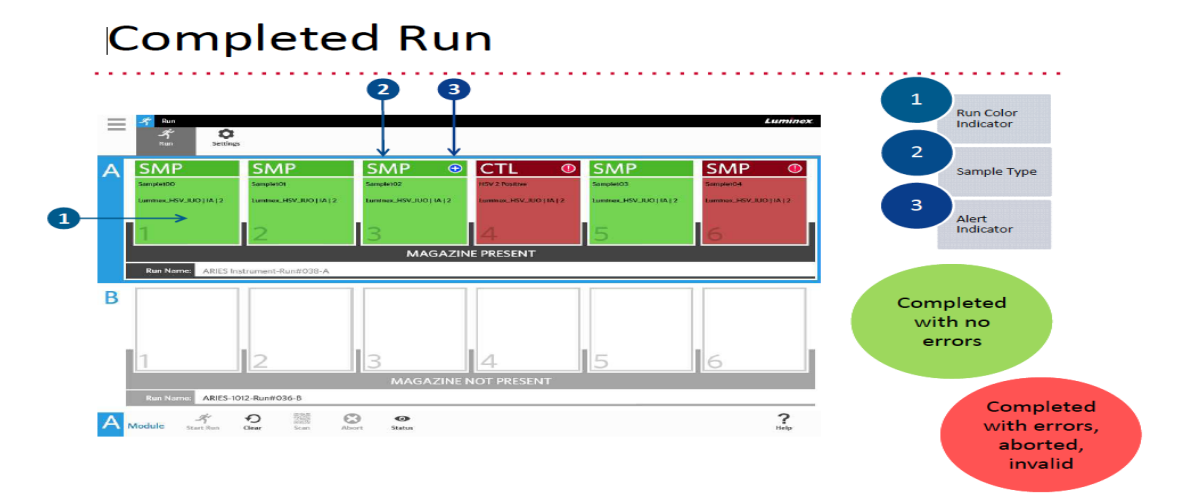

<span id="page-11-1"></span>Saving Positive Files to LIS sample order:

- 1. Open the positive specimen in order entry
- 2. Click on the soft media Icon
- 3. In the soft media window, choose the tab "Add file".
- 4. Click on the file icon and to the following file location: T Drive /Microbiology/Virology /1Aries
- 5. Paste the Order number in Search Window
- 6. Click the Detailed Report , Click Open
- 7. Click green Check Mark
- 8. Click Okay and save order.

Should results need to be printed from the Aries instrument itself:

UNIVERSITY HEALTH NETWORK/MOUNT SINAI HOSPITAL, DEPARTMENT OF MICROBIOLOGY

*NOTE: This document is Uncontrolled When Printed.* 

*Any documents appearing in paper form that do not state "CONTROLLED COPY" in red print are not controlled and should be checked against the document (titled as above) on the server prior to use.*

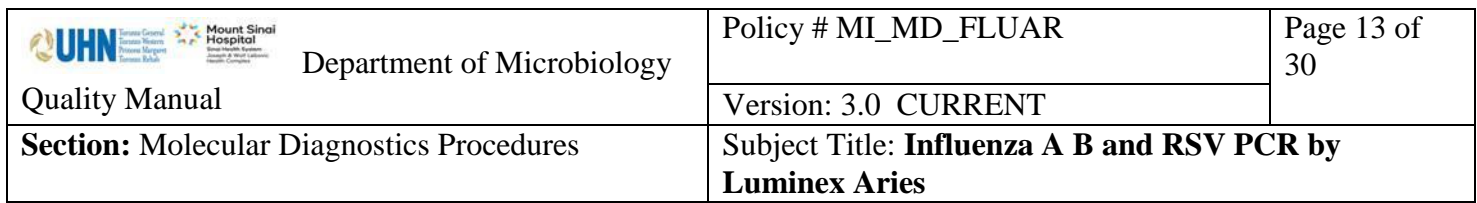

1. From System Navigation menu display,

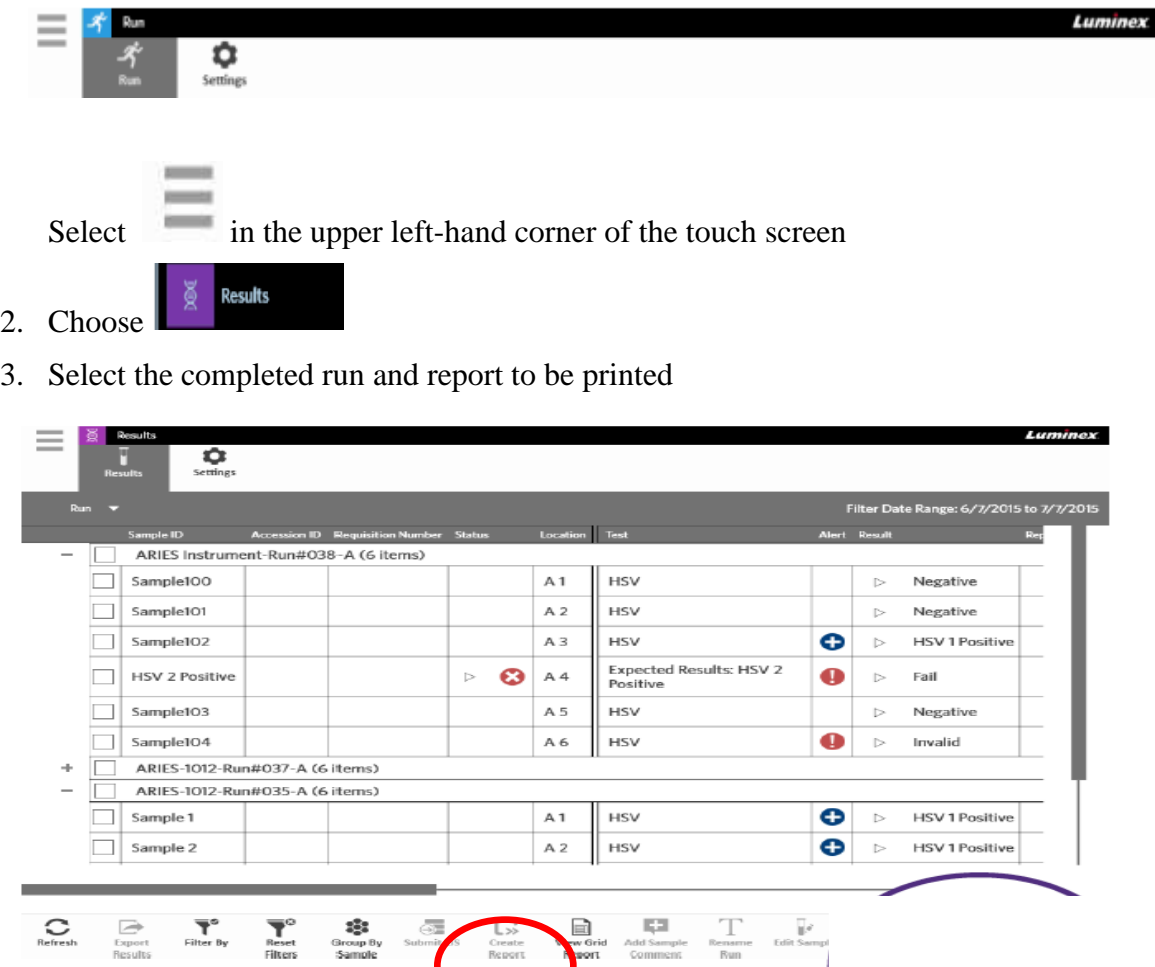

# *\*\*Report icon grays out if no report was selected*

Sampk

neset<br>Filters

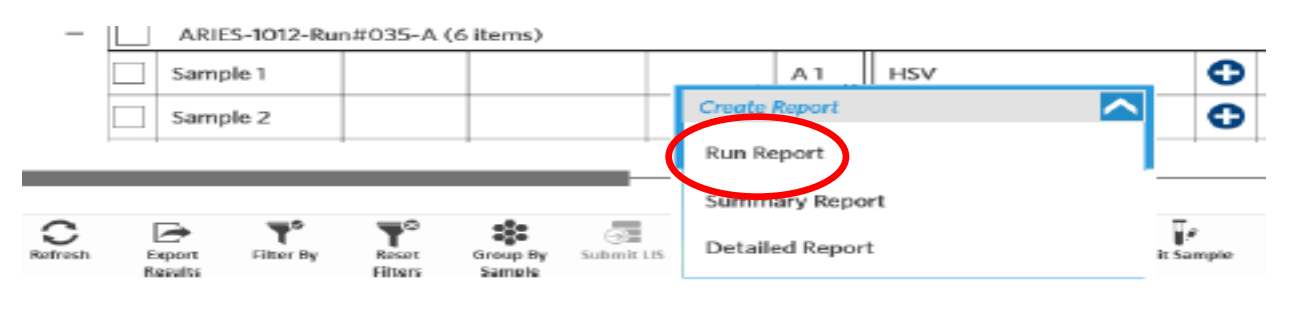

Comment

#### UNIVERSITY HEALTH NETWORK/MOUNT SINAI HOSPITAL, DEPARTMENT OF MICROBIOLOGY

*NOTE: This document is Uncontrolled When Printed.* 

*Any documents appearing in paper form that do not state "CONTROLLED COPY" in red print are not controlled and should be checked against the document (titled as above) on the server prior to use.*

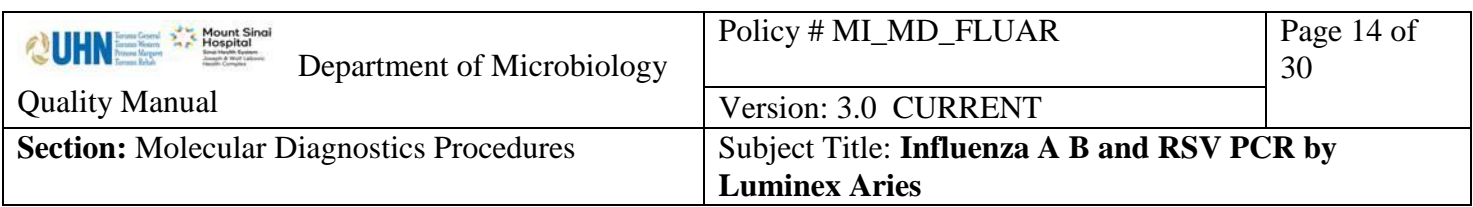

- 4. Choose Create Report
- 5. Choose Run Report

Run Report displays the run results for all samples in the run and any comments or logs associated with that run.

# FOR POSITIVE RESULTS Choose "Detailed Report"

Detailed Report displays all information for one individual sample, the Amplification and Melt Graphs, and any comments or logs associated with that sample

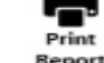

- 6. Once the report opens, choose  $\mathbb{R}^{\text{eport}}$  to print the report
- 7. Close

# **At the end of every run**

- Remove the magazine from Aries.
- Remove the cassette from magazine by sliding it back and up. Do not remove the PCR tube. NEVER SOAK the magazines.
- There should be no visible wetness, the plugs should be depressed (actuated), and the PCR tube should have wax on the top of the eluate.

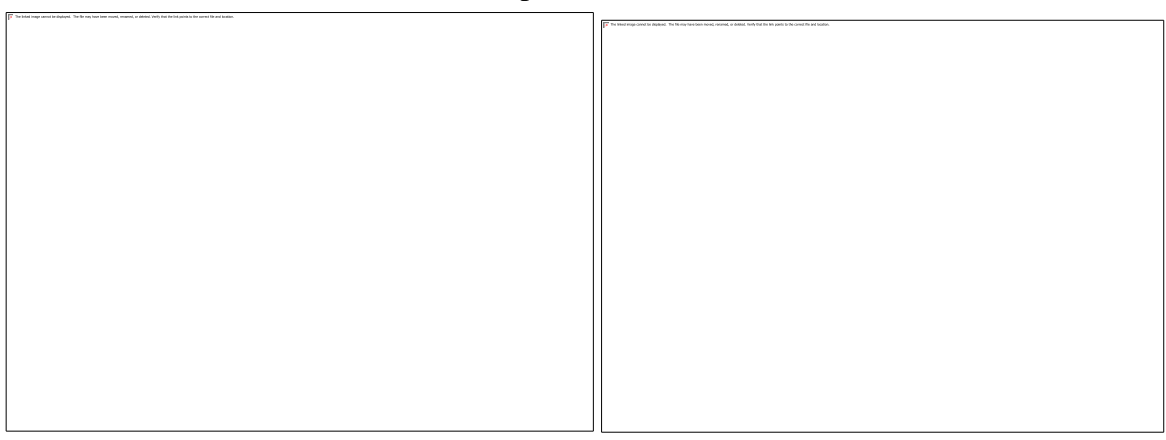

- Discard the cassette in biohazard bag.
- Soak the Sample Prep Tray after every use in 10 % bleach bath for 10 minutes. Rinse with DI water and dry

#### UNIVERSITY HEALTH NETWORK/MOUNT SINAI HOSPITAL, DEPARTMENT OF MICROBIOLOGY

*NOTE: This document is Uncontrolled When Printed.* 

*Any documents appearing in paper form that do not state "CONTROLLED COPY" in red print are not controlled and should be checked against the document (titled as above) on the server prior to use.*

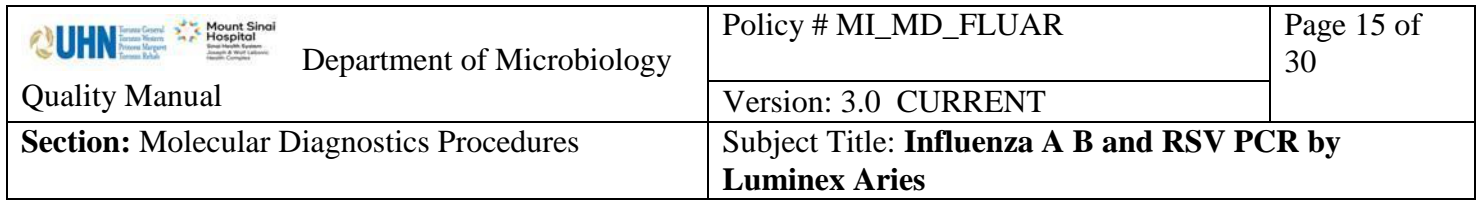

UNIVERSITY HEALTH NETWORK/MOUNT SINAI HOSPITAL, DEPARTMENT OF MICROBIOLOGY

*NOTE: This document is Uncontrolled When Printed.* 

*Any documents appearing in paper form that do not state "CONTROLLED COPY" in red print are not controlled and should be checked against the document (titled as above) on the server prior to use.*

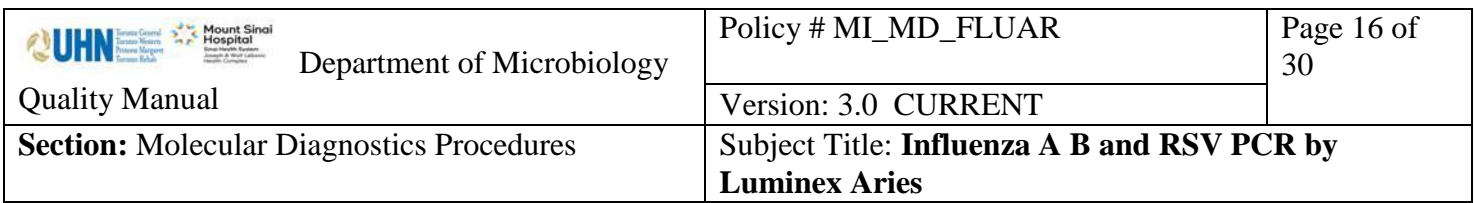

#### <span id="page-15-0"></span>**Interpretation of Results**

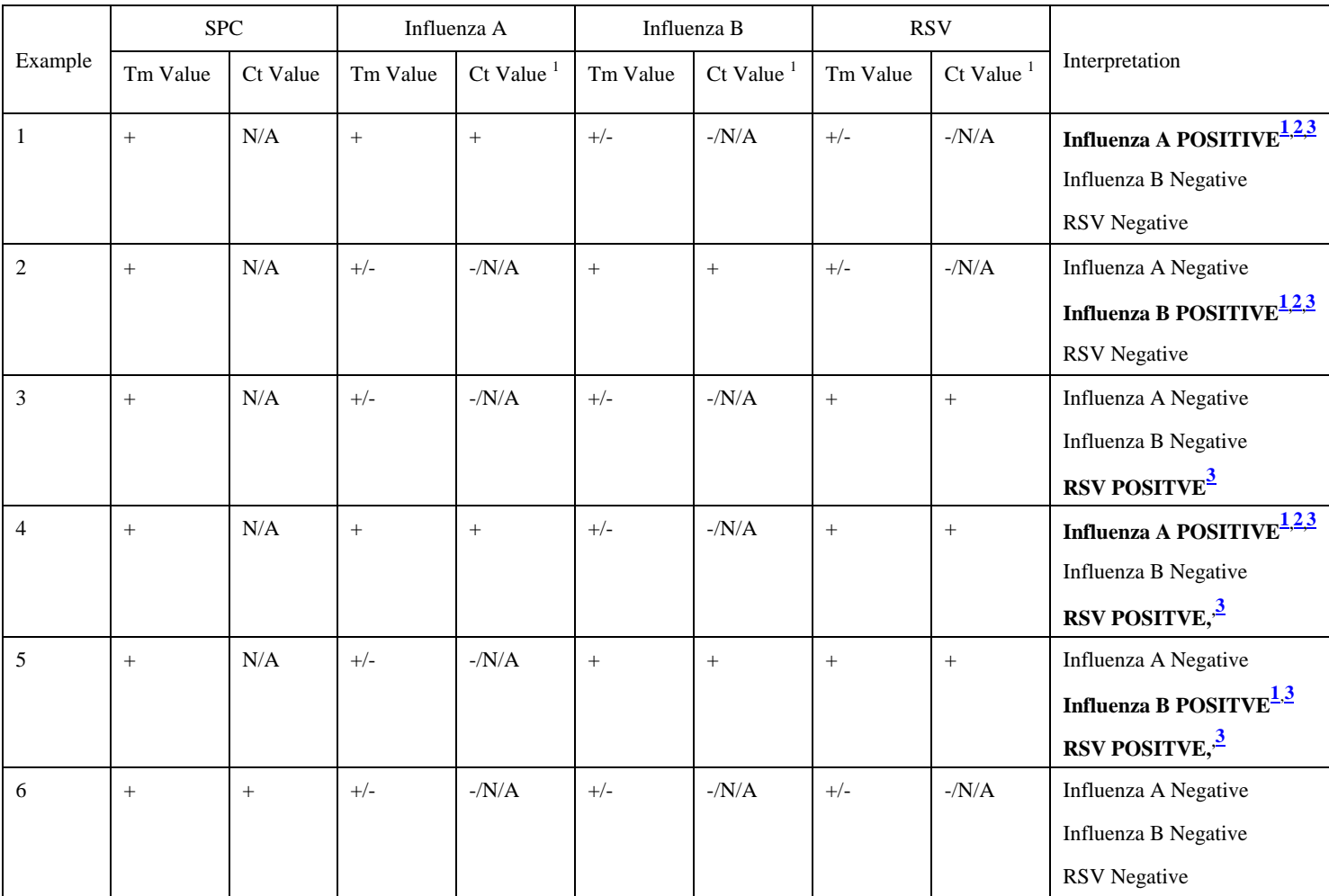

<span id="page-15-1"></span><sup>1</sup> Any positive results with a  $CT \geq 38.6$  (greater or equal to) for **influenza A**, **B** and RSV should be interpreted as **NEGATIVE**

<span id="page-15-2"></span><sup>2</sup> Any positive result with a **Ct 38.0 to 38.5.** for **influenza A, B and RSV** should be interpreted as

# **INDETERMINATE.**

<span id="page-15-3"></span><sup>3</sup> Consult with Senior/Charge for any Positive results with unusual observations seen with the amplification and melt curve.

UNIVERSITY HEALTH NETWORK/MOUNT SINAI HOSPITAL, DEPARTMENT OF MICROBIOLOGY

*NOTE: This document is Uncontrolled When Printed.* 

*Any documents appearing in paper form that do not state "CONTROLLED COPY" in red print are not controlled and should be checked against the document (titled as above) on the server prior to use.*

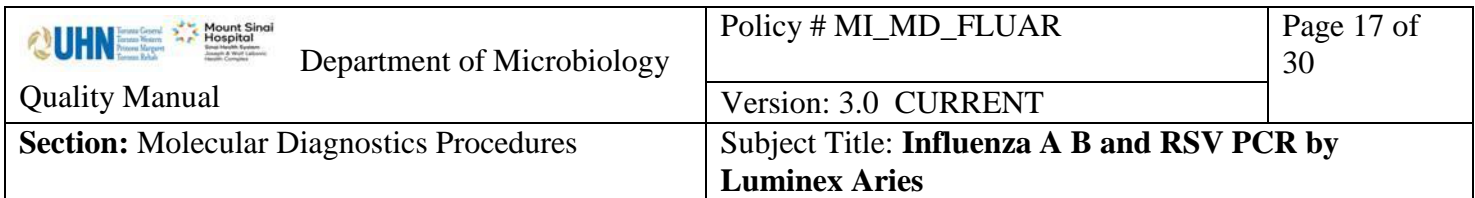

#### <span id="page-16-0"></span>Invalid Results

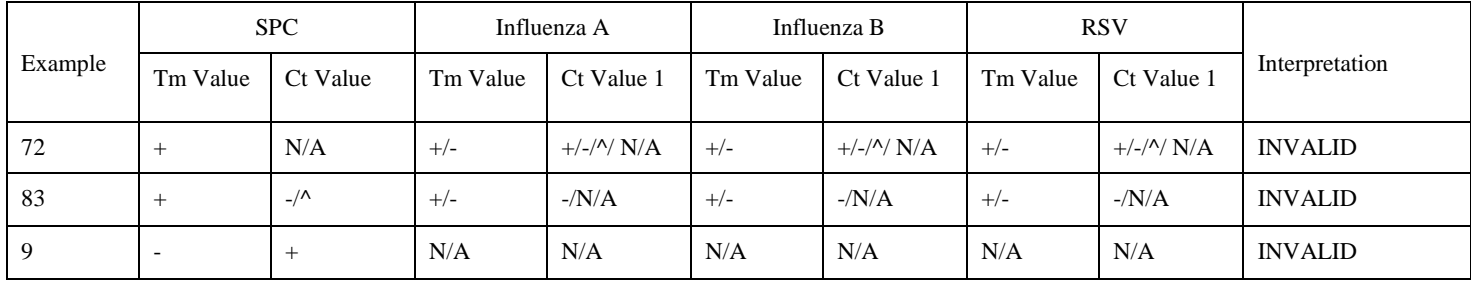

<sup>1</sup>If a TM value is "=" then the associated Ct is "N/A" (not available)

<sup>2</sup>An invalid result will occur when no Ct value is detected ( $\alpha$ ) for a pathogen, or combination of pathogens, the SPC Ct will be

N/A

<sup>3</sup>An invalid result will occur when all pathogens are negative and the SPC Ct value does not meet acceptance criteria (-), or no Ct value is detected  $(^{\wedge})$ 

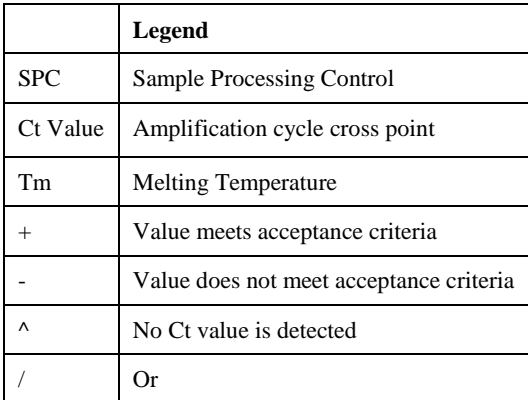

UNIVERSITY HEALTH NETWORK/MOUNT SINAI HOSPITAL, DEPARTMENT OF MICROBIOLOGY

*NOTE: This document is Uncontrolled When Printed.* 

*Any documents appearing in paper form that do not state "CONTROLLED COPY" in red print are not controlled and should be checked against the document (titled as above) on the server prior to use.*

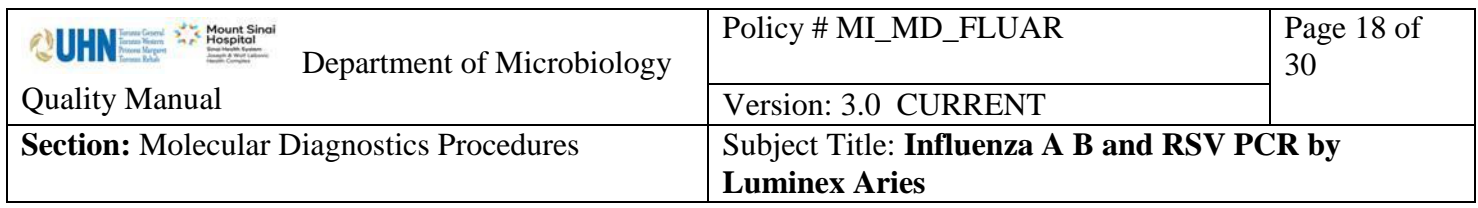

#### <span id="page-17-0"></span>**Reporting**

#### <span id="page-17-1"></span>**Negative Report:**

In the Respiratory Viral Detection test comment:

Comment: }ARI-

"Negative for Influenza A,B and Respiratory syncytial virus (RSV) by ARIES Flu A/B and RSV Assay, Luminex Corporation." In the media PCABR date tested (F6) is added.

All negative reports are autofinalized, check to see if result is in the LIS.

RESPIRATORY VIRUS TESTING REQUESTS: For negative samples requesting further respiratory virus testing, see [Respiratory Virus Testing](#page-21-0) Requests resulting section.

#### <span id="page-17-2"></span>**Positive Report:**

Positive results are automatically downloaded from the ARIES instrument as an isolate. The positive results go to the Virology Worklist/1 VPRP (Resp. PCR Positive). These results must be verified and finalized after checking the ct. Save positive reports into each respective LIS order by following Appendix I.

#### *Exceptions*:

- Any positive **Flu A, B or RSV** results with a **CT > 38.6** report as NEGATIVE.
- Any positive result with a **Ct 38.0 to 38.5.** for **influenza A, B or RSV** should be interpreted and resulted as an INDETERMINATE isolate.

Report as a numbered Isolate in the isolate window

UNIVERSITY HEALTH NETWORK/MOUNT SINAI HOSPITAL, DEPARTMENT OF MICROBIOLOGY

*NOTE: This document is Uncontrolled When Printed.* 

*Any documents appearing in paper form that do not state "CONTROLLED COPY" in red print are not controlled and should be checked against the document (titled as above) on the server prior to use.*

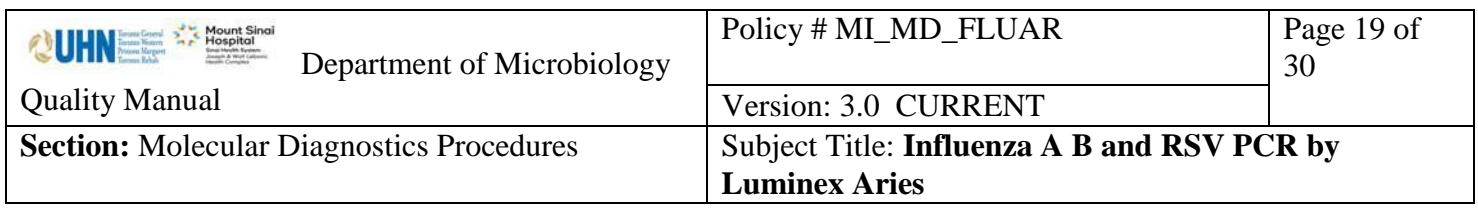

#### **Influenza A Positive** [\\*](#page-18-0)

A. For all influenza A positive results from **ICU** or those requested by IPAC for subtyping should be send to PHOL for Flu A subtyping:

Select: **\AR+S**  "DETECTED, by ARIES Flu A/B and RSV Assay, Luminex Corporation This sample has been forwarded to PHLO. (Public Health Laboratory Ontario) for subtyping. Results to follow."

Add date to media PHL when sample is sent to PHL.

B. All non-ICU influenza A positive without requests for typing:

Select: **\ARI+**

"DETECTED,

by ARIES Flu A/B and RSV Assay, Luminex Corporation

All positive Reports should be finalized by reporting technologist.

Phone all positive results to ward / physician, and notify Infection Control Practitioner as per "Isolate Notification and Freezing Table QPCMI16003"

<span id="page-18-0"></span>Notify Medical Officer of Health (MOH) for Influenza A, and Influenza B.

**\*All Influenza A isolates should be forwarded to Toronto Public Health (PHL) for subtyping.**

UNIVERSITY HEALTH NETWORK/MOUNT SINAI HOSPITAL, DEPARTMENT OF MICROBIOLOGY

*NOTE: This document is Uncontrolled When Printed.* 

*Any documents appearing in paper form that do not state "CONTROLLED COPY" in red print are not controlled and should be checked against the document (titled as above) on the server prior to use.*

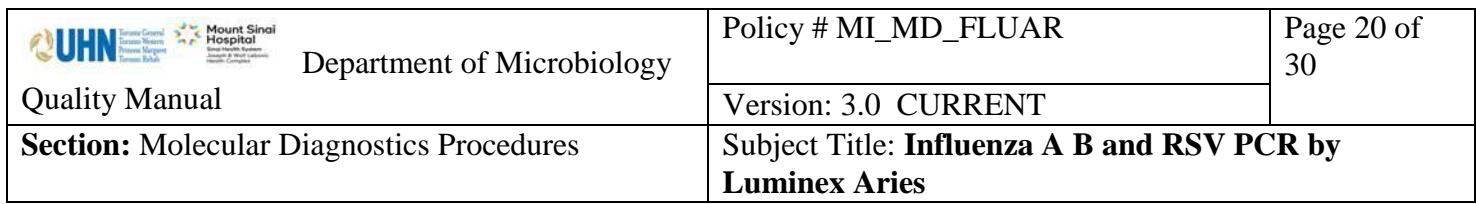

Use instant report MIC10 to print a PHL requisition. Affix a TIBDN Flu A subtyping label under test requested. Make a 0.5mL aliquot to send out. Keep samples and PHL requisition in order and package for send out at the end of the shift.

RESPIRATORY VIRUS REQUESTS: Samples testing positive in house for a respiratory virus will not be sent out for any further respiratory testing at PHOL. For positive samples requesting further respiratory virus testing, other than flu subtyping, under test "Respiratory viral detection referred out" select keypad option **}REFV** and finalize test.

#### **Influenza B and RSV Positive. Select: \ARI+ ARIES**

"DETECTED, by ARIES Flu A/B and RSV Assay, Luminex Corporation"

All positive Reports should be finalized by reporting technologist.

Phone all positive results to ward/physician, and notify Infection Control Practitioner as per "Isolate Notification and Freezing Table QPCMI16003" Notify Medical Officer of Health (MOH) for Influenza A, and Influenza B.

RESPIRATORY VIRUS REQUESTS: Samples testing positive in house for a respiratory virus will not be sent out for any further respiratory testing at PHOL. For positive samples requesting further respiratory virus testing, under test "Respiratory viral detection referred out" select keypad option **}REFV** and finalize test.

#### <span id="page-19-0"></span>**INDETERMINATE**

Indeterminate results are positive results with a Ct range of 38.0-38.5. Results are automatically downloaded from the ARIES instrument as an isolate.

Indeterminate report:

UNIVERSITY HEALTH NETWORK/MOUNT SINAI HOSPITAL, DEPARTMENT OF MICROBIOLOGY

*NOTE: This document is Uncontrolled When Printed.* 

*Any documents appearing in paper form that do not state "CONTROLLED COPY" in red print are not controlled and should be checked against the document (titled as above) on the server prior to use.*

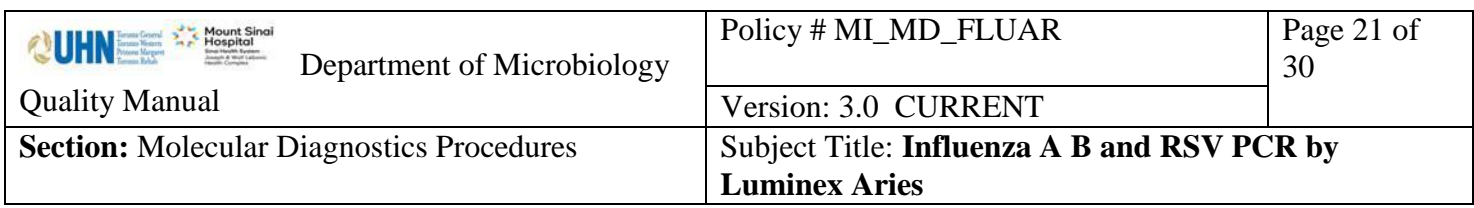

Report as a numbered Isolate in the isolate window.

• Updated the isolate comment from DETECTED to INDETERMINATE

# Select: **\INDa Ind ARIES**

"An indeterminate result may be due to a very low level of virus or non-specific crossreactivity. Results should be interpreted within the context of the clinical signs, symptoms, and history of the patient."

All reports should be finalized by reporting technologist.

Phone **all Indeterminate** results to ward / physician, and notify Infection Control Practitioner as per "Isolate Notification and Freezing Table QPCMI16003"

# <span id="page-20-0"></span>**INVALID**

An invalid result is due to the sample processing control not amplifying. This is most likely due to inhibition. Dilute the specimen 1:5 and repeat the test, if still INVALID, report as Invalid as a TEST comment.

Invalid Report:

Select: }ARiv

"Invalid for Influenza A,B and Respiratory syncytial

virus (RSV) by ARIES Flu A/B and RSV Assay,

Luminex Corporation.

(Likely due to specimen integrity, unable to obtain valid test result after repeated attempts"

All invalid reports should be finalized by reporting technologist.

Phone all Invalid results to ward.

UNIVERSITY HEALTH NETWORK/MOUNT SINAI HOSPITAL, DEPARTMENT OF MICROBIOLOGY

*NOTE: This document is Uncontrolled When Printed.* 

*Any documents appearing in paper form that do not state "CONTROLLED COPY" in red print are not controlled and should be checked against the document (titled as above) on the server prior to use.*

<span id="page-21-0"></span>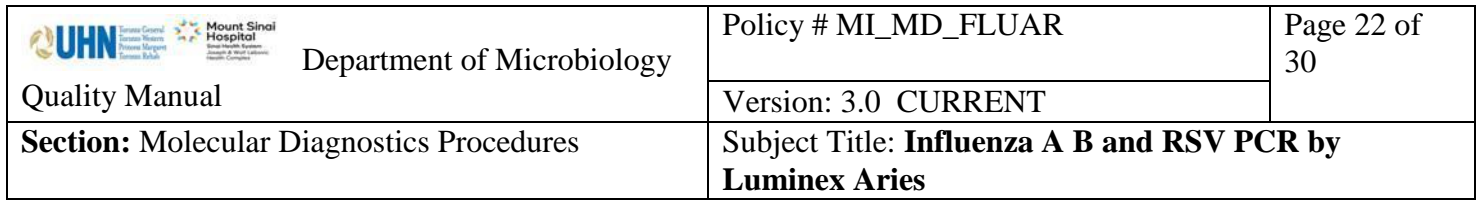

UNIVERSITY HEALTH NETWORK/MOUNT SINAI HOSPITAL, DEPARTMENT OF MICROBIOLOGY

*NOTE: This document is Uncontrolled When Printed.* 

*Any documents appearing in paper form that do not state "CONTROLLED COPY" in red print are not controlled and should be checked against the document (titled as above) on the server prior to use.*

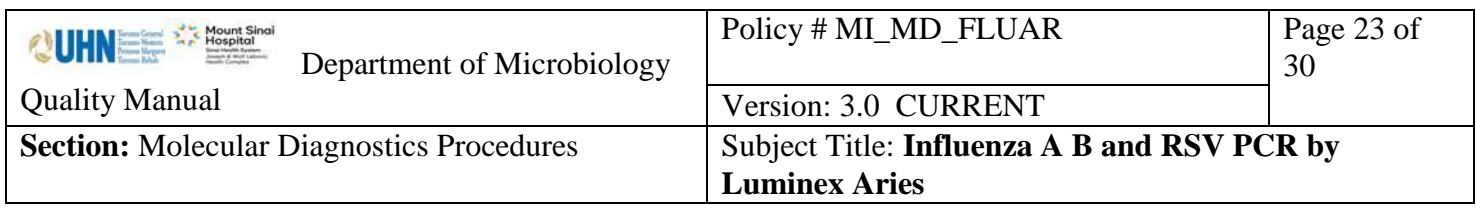

## <span id="page-22-0"></span>**RESPIRATORY VIRUS TESTING REQUESTS**

Use the PHOL "Respiratory Virus testing" algorithm found in the "Test Information" section of the [Respiratory Virus Test Information](http://www.publichealthontario.ca/en/ServicesAndTools/LaboratoryServices/Pages/Respiratory_Virus.aspx) page to determine if specimen will be tested at PHOL.

A. For specimens testing *positive* in house:

Samples testing positive in house for a respiratory virus will not be sent out for any further respiratory testing at PHOL. For positive samples requesting further respiratory virus testing, under test "Respiratory viral detection referred out" select keypad option **}REFV** and finalize test.

B. For specimens *not* meeting PHOL Respiratory Virus Testing requirements:

Under test "Respiratory viral detection referred out" select keypad option **}NOMX** and finalize test result.

"Public Health Ontario (PHO) has updated the Respiratory Viral Testing Algorithm and this sample does not currently qualify for Referred Out Mulitplex Respiratory Viral PCR (MRVP) testing. Please contact the Virology Lab with any questions at (416)-586-4800 extension 4182. Influenza A/B & RSV PCR testing is performed in-house year round."

C. For specimen applicable for PHOL Respiratory Virus Testing:

Under test "Respiratory viral detection referred out" select keypad option }PHLV. Enter the current Respiratory Virus test method performed by PHOL in the comment. Enter a date in the media as the day sent to PHOL and interim test. Print a PHOL requisition using instant report MIC10. Document the requested test on the PHOL requisition and label "Negative for Influenza A,B and Respiratory syncytial virus (RSV)" under test requested on the requisition. Package 0.5mL of samples with the requisition to be sent to PHOL.

UNIVERSITY HEALTH NETWORK/MOUNT SINAI HOSPITAL, DEPARTMENT OF MICROBIOLOGY

*Any documents appearing in paper form that do not state "CONTROLLED COPY" in red print are not controlled and should be checked against the document (titled as above) on the server prior to use.*

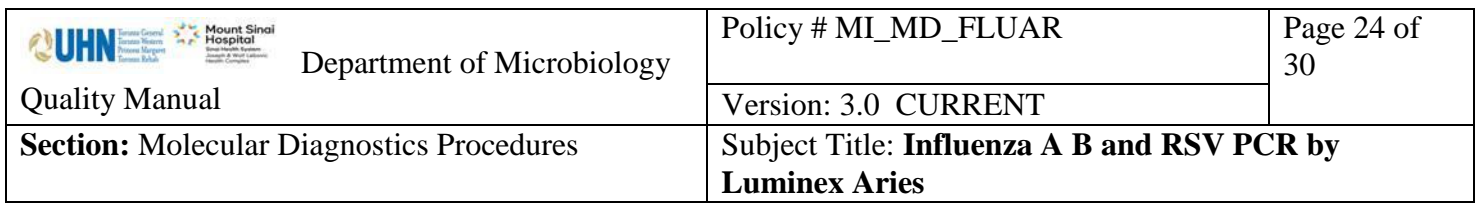

## <span id="page-23-0"></span>**Quality Control**

All In-house External control materials: FluA, FluB, and RSV should be run with each new lot or shipment on each instrument.

Report all failed QC to senior/ charge technologist

- Do not release results pending resolution of QC failure.
- Inform charge/senior technologist.
- Record in Reagent Log Chart, Instrument Maintenance Log or Incident Report where appropriate.
- If the QC failure was due to a simple matter of position reversal or misplacement, the run can be released (positive QC material yielded positive result, negative yielded negative result).

#### <span id="page-23-1"></span>**Troubleshooting**

For any unusual results or equipment problems, report to Seniors or Charge Technologist.

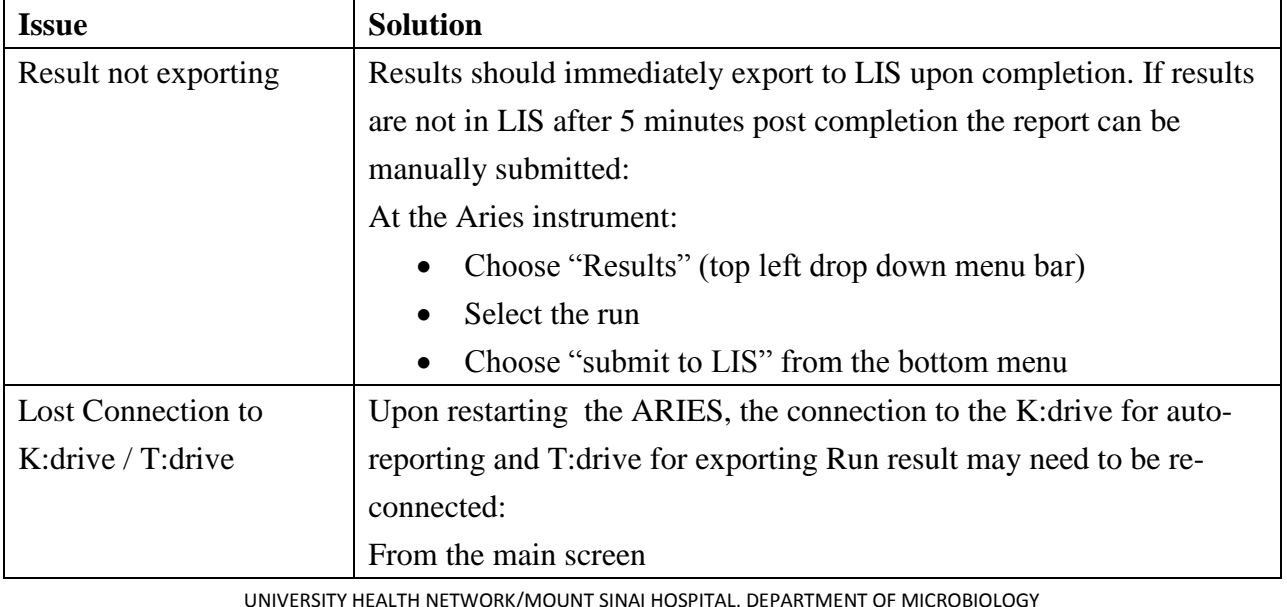

Common troubleshooting:

*NOTE: This document is Uncontrolled When Printed.* 

*Any documents appearing in paper form that do not state "CONTROLLED COPY" in red print are not controlled and should be checked against the document (titled as above) on the server prior to use.*

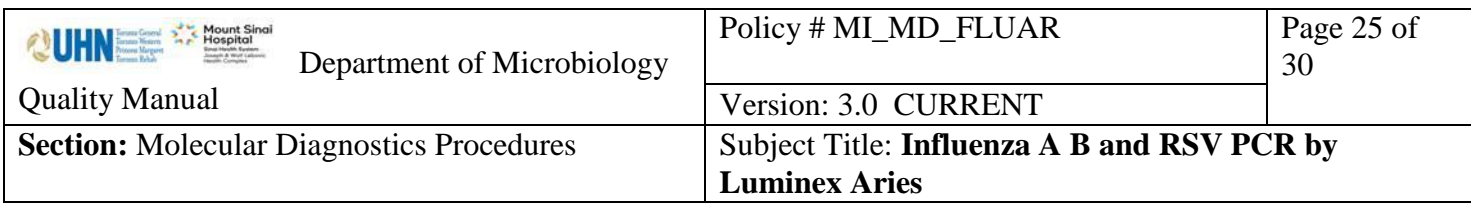

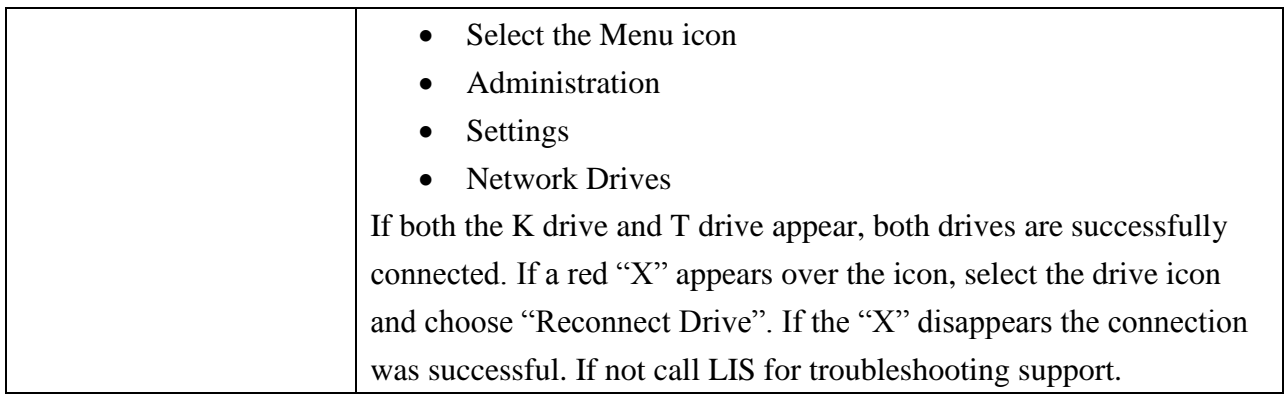

# **Technical Support Contact Information:**

Telephone: 512-381-4397 North America Toll Free: 1-877-785-2323 Email: support@luminexcorp.com

UNIVERSITY HEALTH NETWORK/MOUNT SINAI HOSPITAL, DEPARTMENT OF MICROBIOLOGY

*NOTE: This document is Uncontrolled When Printed.* 

*Any documents appearing in paper form that do not state "CONTROLLED COPY" in red print are not controlled and should be checked against the document (titled as above) on the server prior to use.*

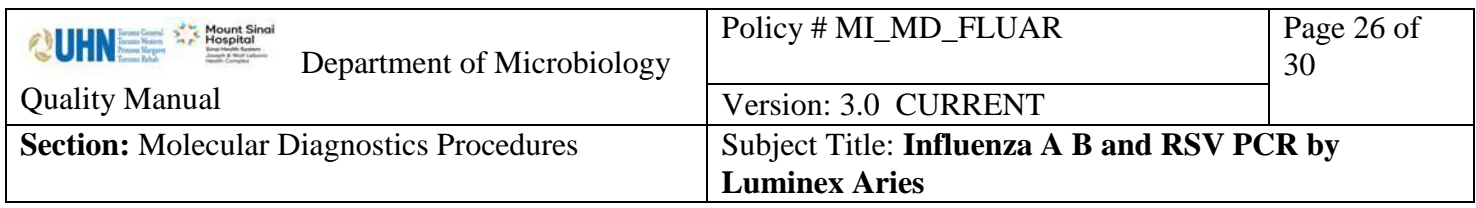

#### <span id="page-25-0"></span>**Maintenance**

#### <span id="page-25-1"></span>**Daily Maintenance**

End of day Cleaning:

- Wipe down the magazines, touch screen, barcode reader, keyboards and mouse with RNase Away, then DI water and 70% alcohol. NEVER SOAK the magazines.
- Clean Biological Safety Cabinet (BSC) by wiping surfaces with a 1% working solution hypo chloride (made daily), followed by wiping surfaces with 70% alcohol.
- Clean pipette with slightly dampened Kimwipe with a 1% working solution hypo chloride, followed by slightly dampened KimWipe with 70% alcohol.
- Discard biohazard boxes.

#### <span id="page-25-2"></span>**Weekly Maintenance**

Reboot the instrument with magazines inserted by turning it off using the power button at the front of the instrument. Start up time approximately 5 minutes.

#### **Backup and Archive Procedure**

Refer to SARS-CoV-2 Virus PCR by Luminex Aries

# <span id="page-25-3"></span>**References**

Luminex Kit Package Insert/RUO Aries ® FLU A/B & RSV Luminex Aries ® End User Training , Luminex Learning CN-0366-01 Operational Manual/ RUO ARIES System

#### <span id="page-25-4"></span>**Related Documents**

[Virology Accessioning Manual](https://eportal.mountsinai.ca/MSHPresentations/public/paradigm/D0024025.pdf)

<span id="page-25-5"></span>**Appendix I: Saving Positive files into an LIS Order**

Positive files are saved in the T:drive and can be imported to and LIS order for review.

To save a file:

UNIVERSITY HEALTH NETWORK/MOUNT SINAI HOSPITAL, DEPARTMENT OF MICROBIOLOGY

*NOTE: This document is Uncontrolled When Printed.* 

*Any documents appearing in paper form that do not state "CONTROLLED COPY" in red print are not controlled and should be checked against the document (titled as above) on the server prior to use.*

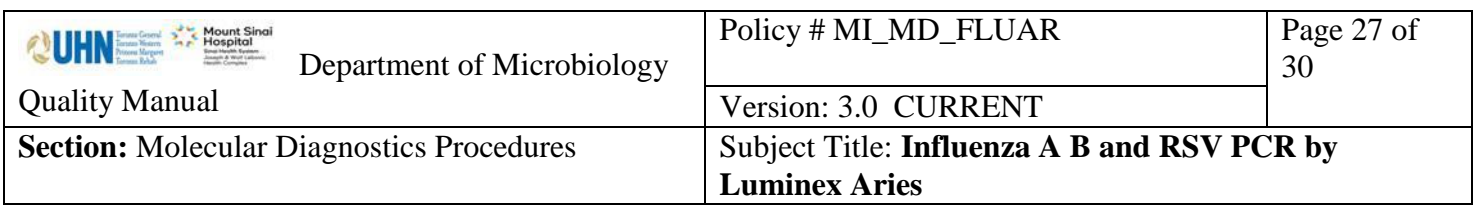

- 1. Open the sample in SoftMIC
- 2. Click on the Soft Media
- 3. In the Soft Media screen, select "Add file" from the left hand tabs
- 4. Click on the Folder icon
- 5. Select file location: T:drive/Microbiology/Virology/1Aries
- 6. Paste the Order number in search window
- 7. Choose the Detailed Report, click open
- 8. Click the green check mark in the soft media screen to load the file.
- 9. Click Yes. Save LIS order.

UNIVERSITY HEALTH NETWORK/MOUNT SINAI HOSPITAL, DEPARTMENT OF MICROBIOLOGY

*NOTE: This document is Uncontrolled When Printed.* 

*Any documents appearing in paper form that do not state "CONTROLLED COPY" in red print are not controlled and should be checked against the document (titled as above) on the server prior to use.*

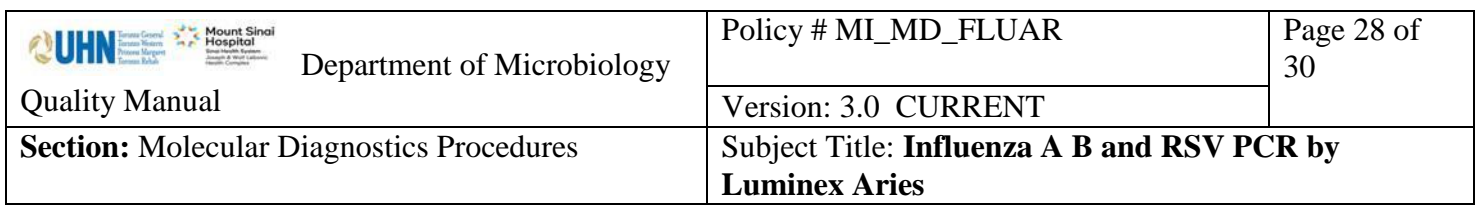

# **Record of Edited Revisions**

# <span id="page-27-0"></span>**Manual Section Name:** Influenza A/B & RSV PCR by Luminex Aries

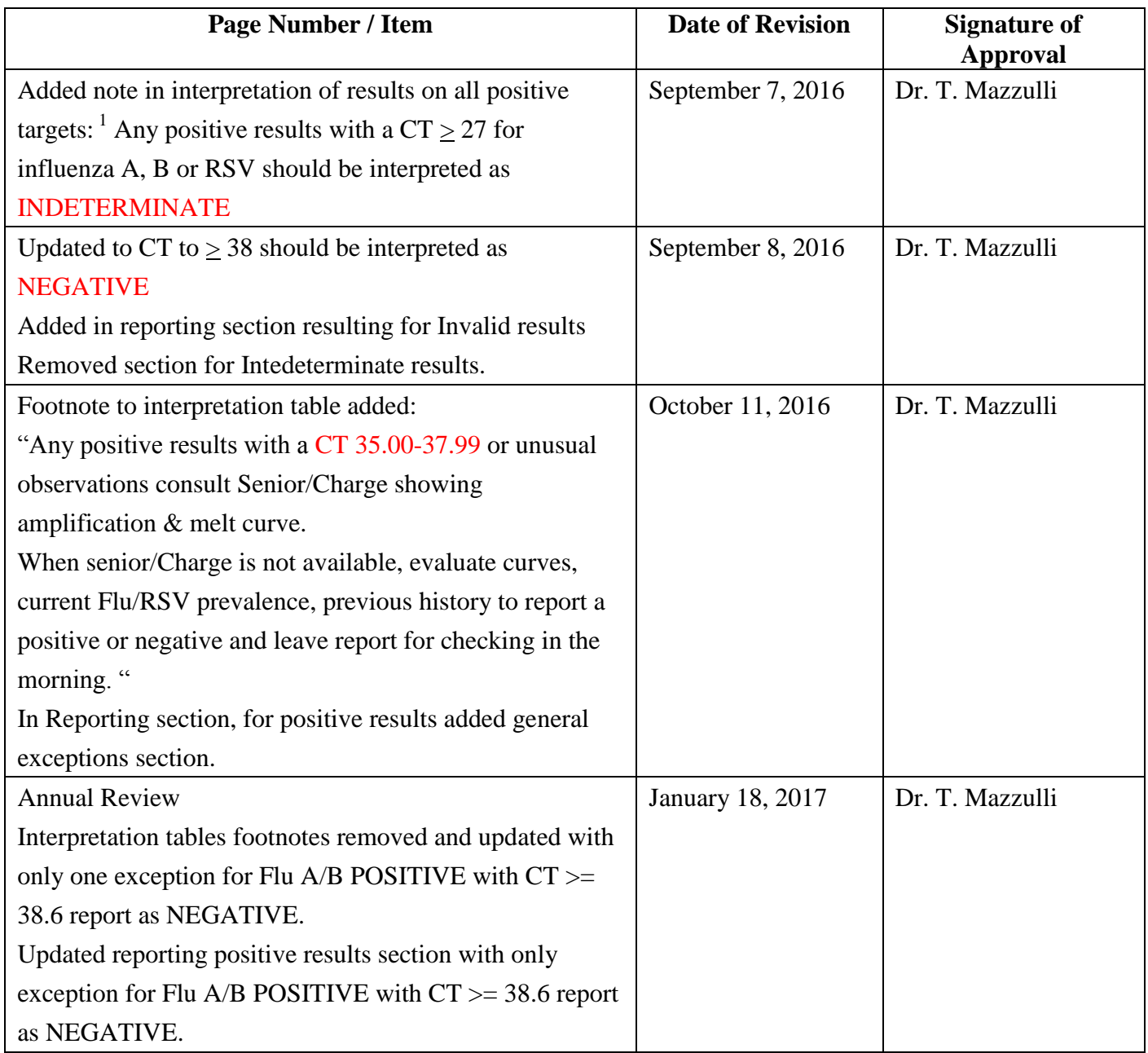

UNIVERSITY HEALTH NETWORK/MOUNT SINAI HOSPITAL, DEPARTMENT OF MICROBIOLOGY

*NOTE: This document is Uncontrolled When Printed.* 

*Any documents appearing in paper form that do not state "CONTROLLED COPY" in red print are not controlled and should be checked against the document (titled as above) on the server prior to use.*

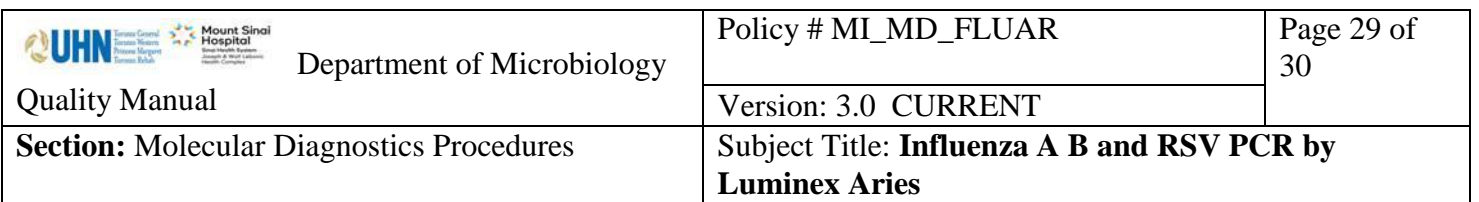

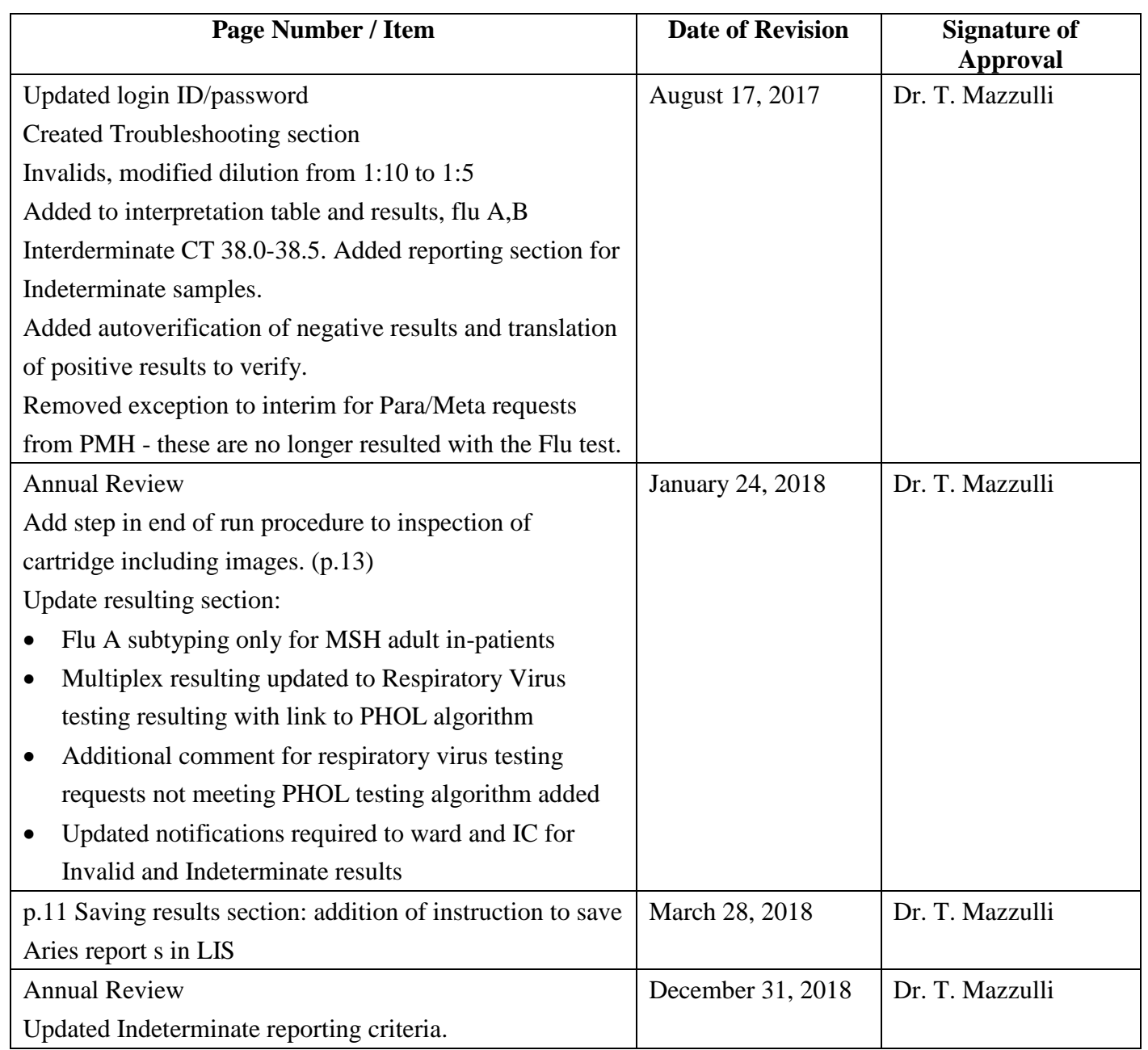

# **Full document review included in all updates. Bi-annual review conducted when no revision had been made within 2 years.**

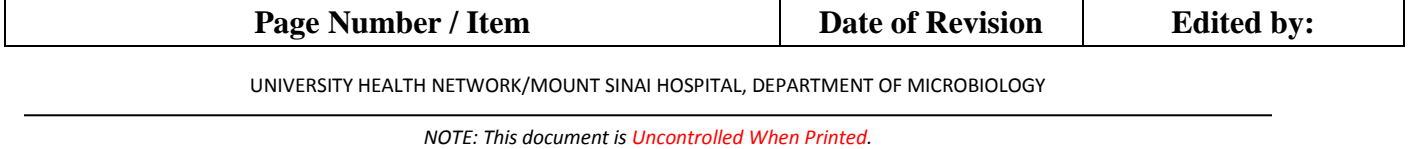

*Any documents appearing in paper form that do not state "CONTROLLED COPY" in red print are not controlled and should be checked against the document (titled as above) on the server prior to use.*

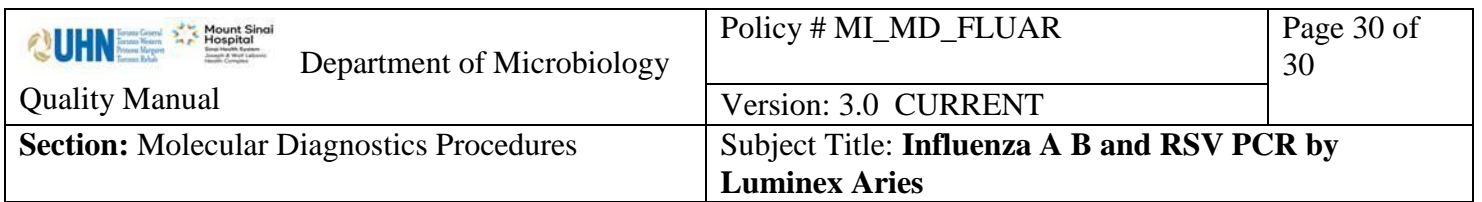

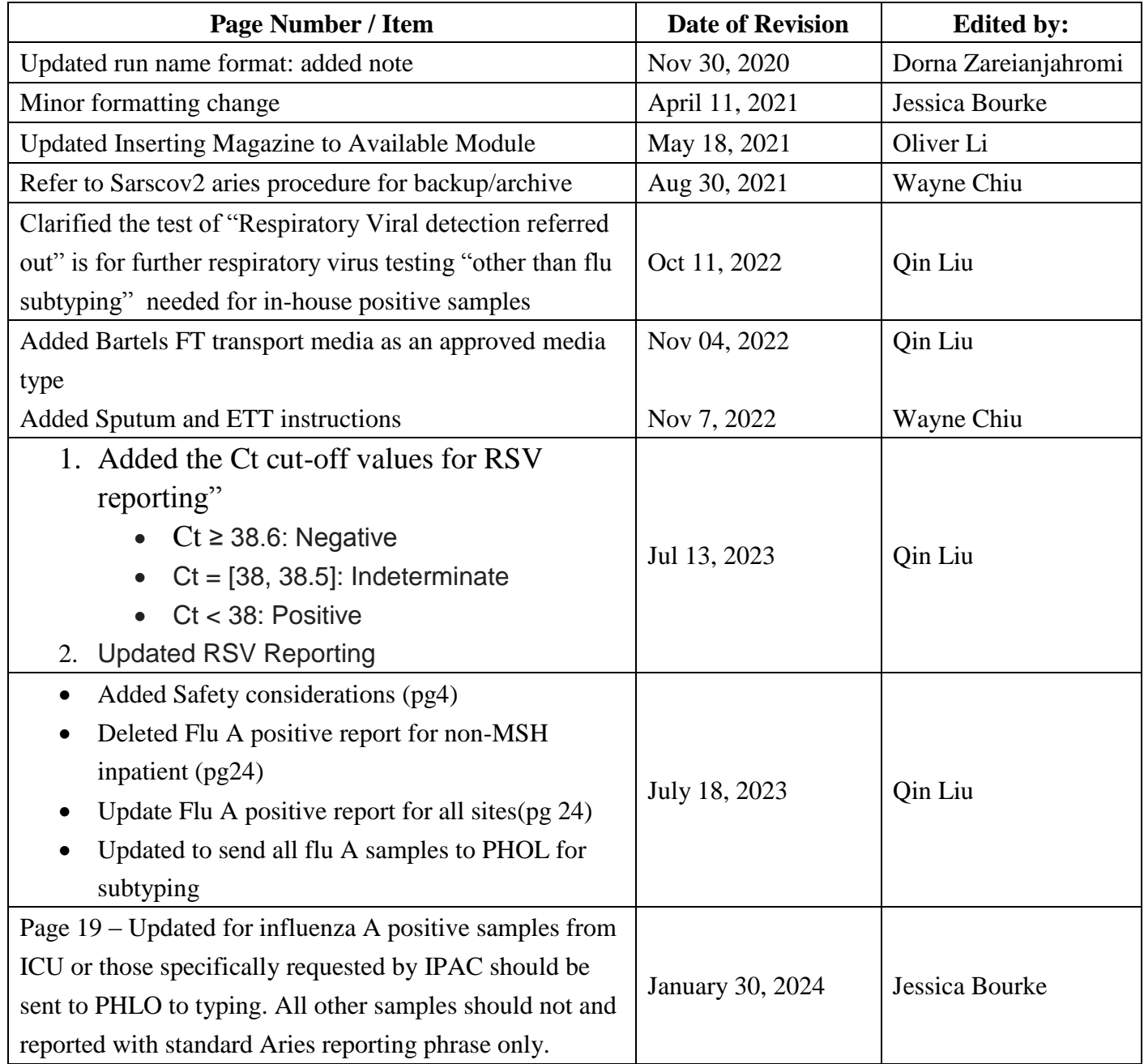

UNIVERSITY HEALTH NETWORK/MOUNT SINAI HOSPITAL, DEPARTMENT OF MICROBIOLOGY

*NOTE: This document is Uncontrolled When Printed.* 

*Any documents appearing in paper form that do not state "CONTROLLED COPY" in red print are not controlled and should be checked against the document (titled as above) on the server prior to use.*